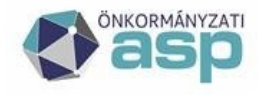

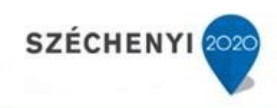

# **IRAT-ELÜGY Tájékoztató**

**Iratkezelő szakrendszer** 

Hivatali Kapu, Űrlapok, Elektronikus aláírás

**Verzió: 2023.2**

**2023. október**

**ASP Központ Magyar Államkincstár** 

**E-mail:** asp@allamkincstar.gov.hu www.allamkincstar.gov.hu

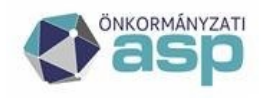

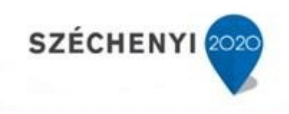

# Tartalom

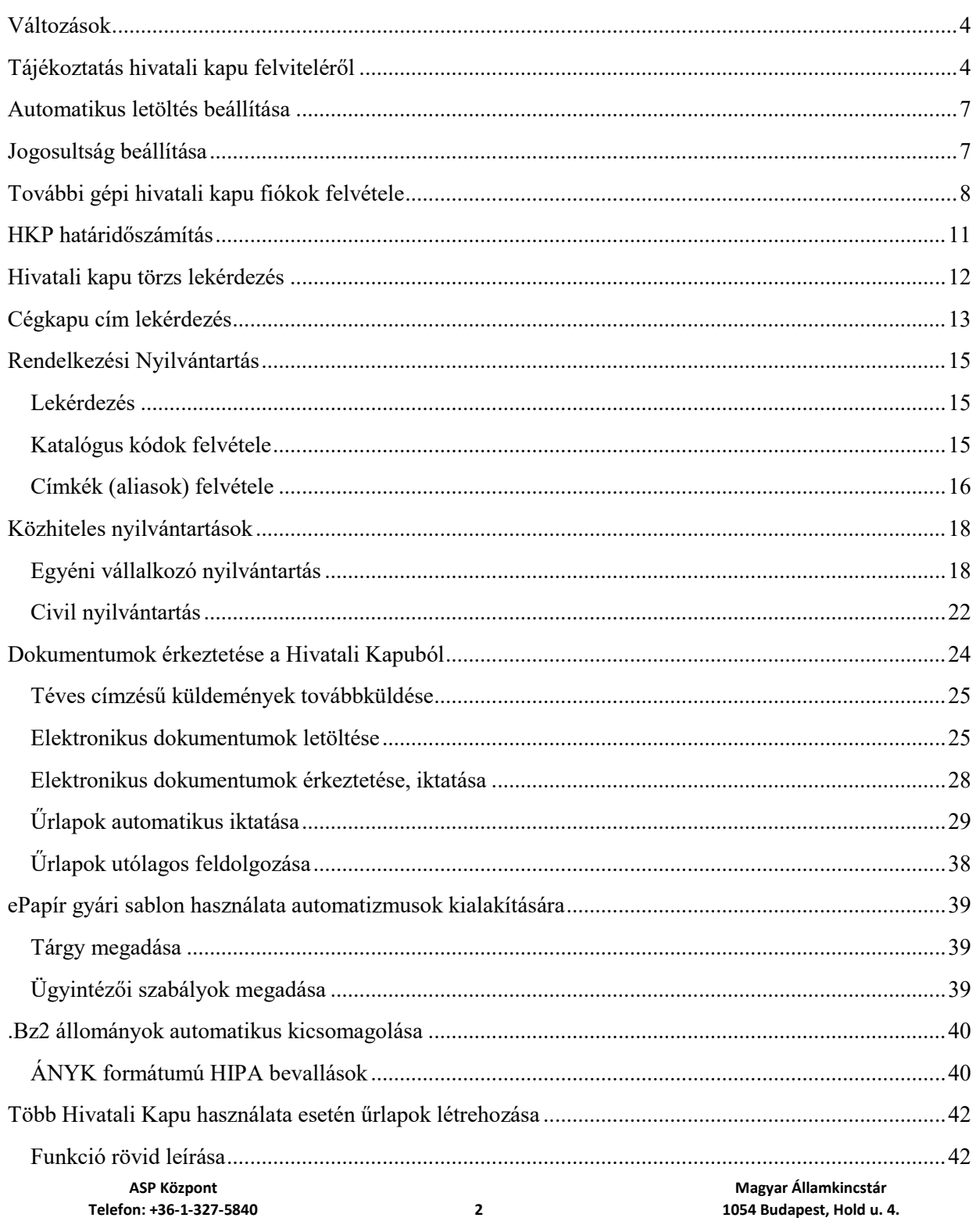

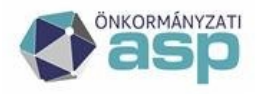

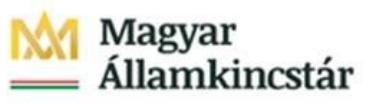

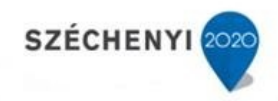

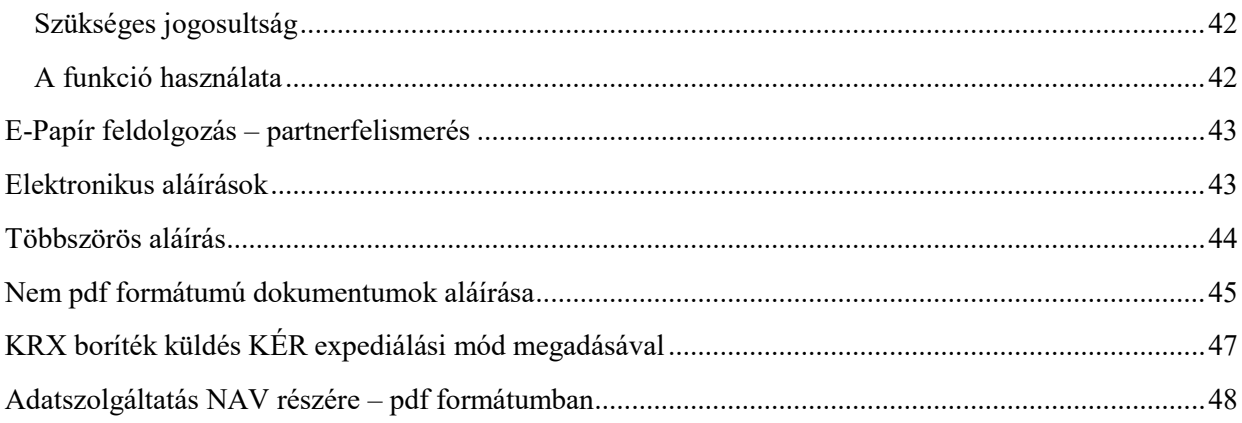

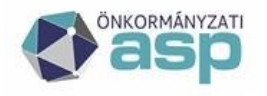

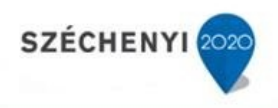

## <span id="page-3-0"></span>Változások

- 1. Automatikus letöltés paraméterezhetősége HKP fiókonként (Automatikus letöltés beállítása, új fejezet)
- 2. Dokumentumok érkeztetése a Hivatali Kapuból \ Űrlap automatikus iktatása \ Irat szeretlése előzmény információ alapján
- 3. Hivatali kapus cím ellenőrzés programbeállítás (Cégkapu cím lekérdezés fejezet után új fejezet)
- 4. Hivatali Kapu betekintés funkció (Dokumentumok érkeztetése a Hivatali Kapuból \ Elektronikus dokumentumok letöltése \ Hivatali Kapu betekintés funkció (új fejezet) )
- 5. Küldeményletöltés, feldolgozás folyamata (Dokumentumok érkeztetése a Hivatali Kapuból \ Elektronikus dokumentumok letöltése)
- 6. KRID és Cégkapu lekérdezés partner megtekintés joggal (Hivatali kapu törzs lekérdezés és Cékapu cím lekérdezés)

# <span id="page-3-1"></span>Tájékoztatás hivatali kapu felviteléről

A beállított hivatali kapu adatait az adminisztrátor szerepkörrel rendelkező felhasználók a Rendszer\Külső rendszerek menüpontban tekinthetik meg. A táblázatban megjelenő hivatali kapura szükséges kattintani duplán. Az előugró ablakban ellenőrizze le az adatokat, majd kattintson a Továbbiak gomb alatt megtalálható "**Teszt**" gombra az ablak bal alsó sarkában.

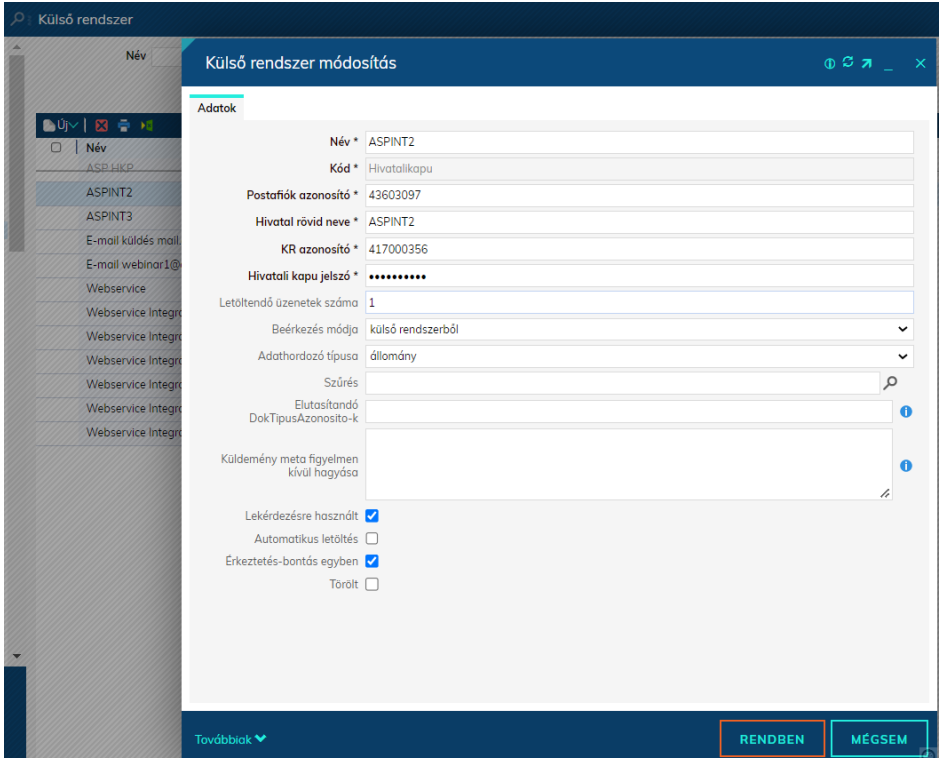

**Telefon: +36-1-327-5840 4 1054 Budapest, Hold u. 4. E-mail:** asp@allamkincstar.gov.hu www.allamkincstar.gov.hu

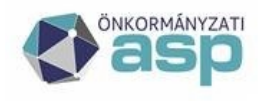

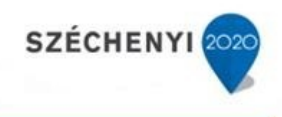

Egy korábbi fejlesztésnek köszönhetően lehetőség van Beérkezés módot megadni új Hivatali kapu külső rendszer rögzítésekor. Ez kiegészült egy új értékkel: Adathordozó típusa.

Ha nincs a Rendszer > Törzsadatok > Adathordozó – Beérkezés menüpontban összerendelés az általunk kiválasztott Adathordozóhoz, akkor a program bármilyen párosítást engedni fog az új HKP felvitelekor.

#### **HKP elutasítás (automatikus)**

Az ÁNYK kivezetése miatt a 21.2.0.26-os verziótól kezdve lehetőség van dokumentum típustól függően (DokTipusAzonosito) elutasítani egy Hivatali Kapun érkező küldeményt. Ezt egy előre generált sablonnal lehet megtenni, amelynek a **HKPELUTASITAS** kódot kell adni.

Az ilyen elutasított küldemények esetén se Érkeztetés (még Automatikus érkeztetés programbeállítás esetén sem) se űrlap feldolgozás nem történik. Az ilyen küldeményeket az Érkeztetés menüpontban maradnak.

Dokumentum-sablon hiányában hiába meghatározott DokTipusAzonosito-val rendelkező küldemény érkezik be Hivatali Kapun, az az Érkeztetés menüpontban marad.

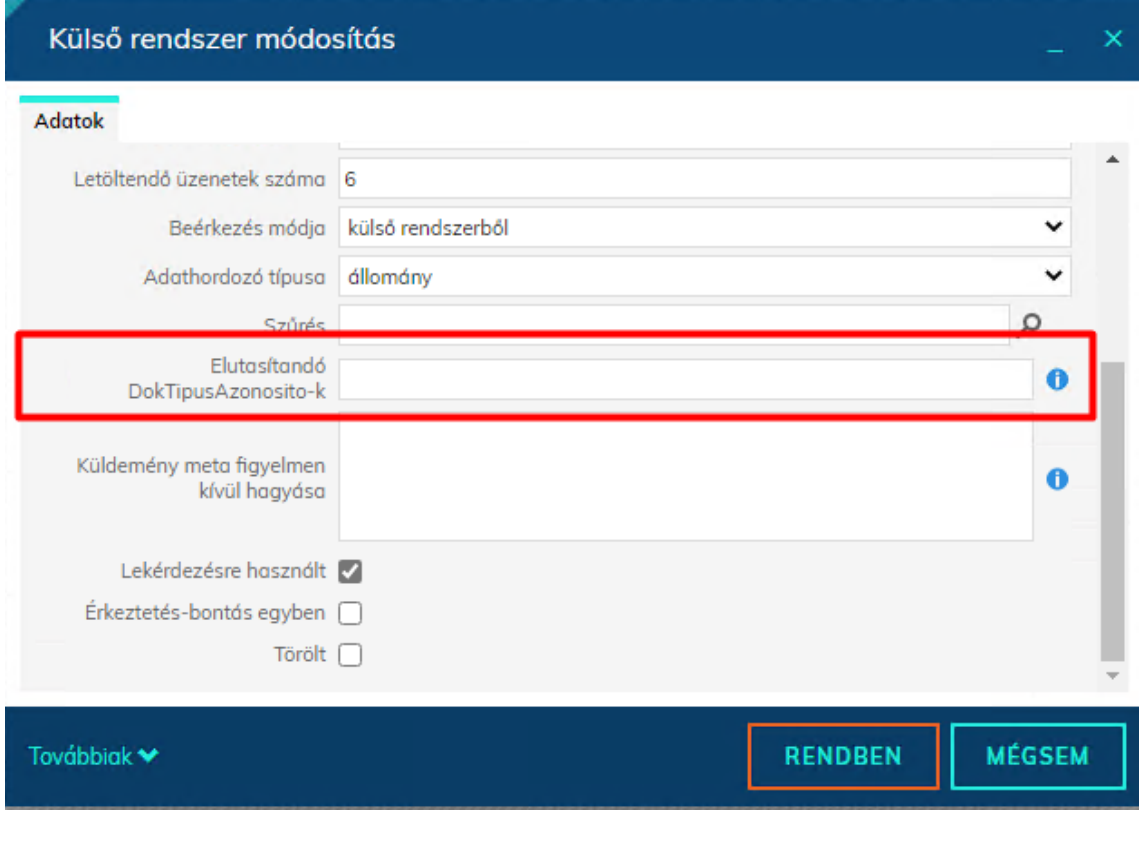

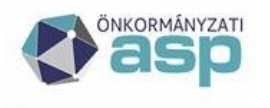

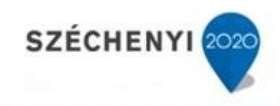

#### *Figyelem: Amennyiben a szűrés" bejelölésre kerül, dokumentumok érkeztetéskor a szűrőben megadottak szerint kerül sor a letöltésre a HKP-ról.*

Ha az alábbi üzenetet kapja, akkor a gépi hivatali kapuja használatra kész. Ellenkező esetben kérjük, ellenőrizze a rögzített adatokat.

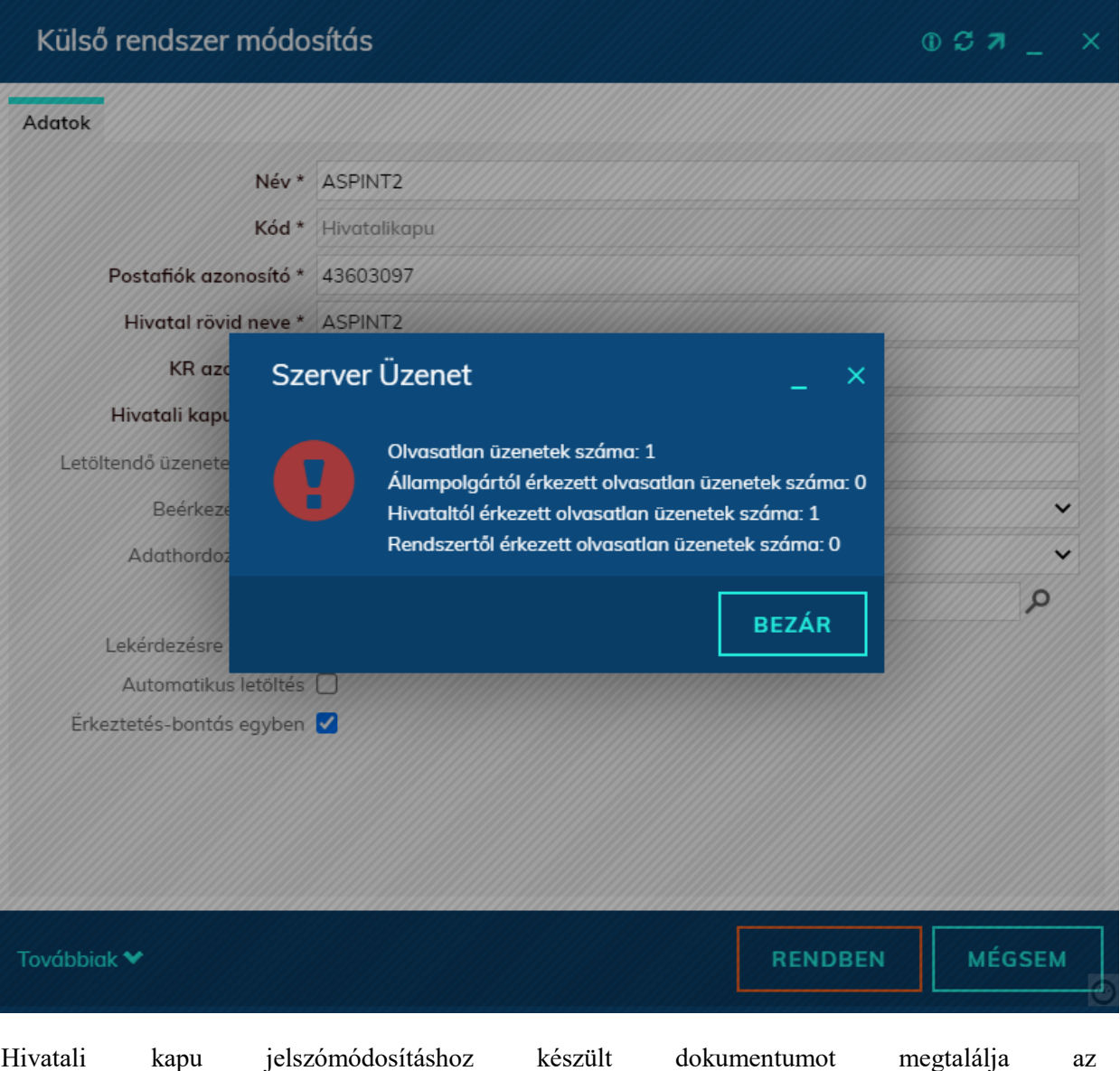

Alkalmazásközpont/Dokumentumtár/Letölthető dokumentumok/Irat szakrendszer alatt.

Webes interfésszel rendelkező hivatali kapuk esetében a dokumentumok fogadása nem működik, az oda érkező küldeményeket manuálisan szükséges letölteni a weboldalról, majd érkeztetni az Iratkezelő szakrendszerbe.

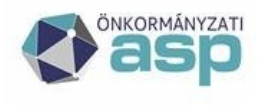

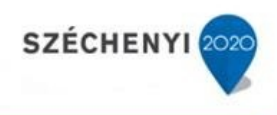

### <span id="page-6-0"></span>Automatikus letöltés beállítása

A Rendszer \ Beállítások \ Külső rendszer menüpontban egy hivatali kapu típusú külső rendszerre duplán kattintva a felugró ablakban lehetőségünk van az "Automatikus letöltés" beállítás módosítására:

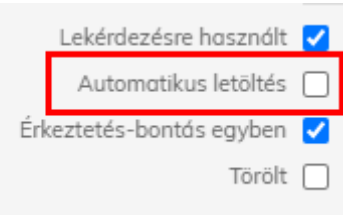

Ha a beállítás nincs bekapcsolva, akkor a küldemények letöltésére kizárólag a Feladatok \ Érkeztetés \ Érkeztetések menüpontban van lehetőség a Dokumentum fogadása funkcióval. A beállítás bekapcsolásával a küldemények ütemezetten letöltésre kerülnek.

## <span id="page-6-1"></span>Jogosultság beállítása

#### **Ahhoz, hogy a hivatali kapuról érkezett küldeményeket fogadni tudják a felhasználók, úgy részükre jogosultságot szükséges beállítani.**

Az Érkeztető és Iktató felhasználói csoporthoz hozzárendeljük a hivatali kaput. Ez elhagyható, amennyiben egyedi felhasználói csoportnak szeretnék rendelni a hivatali kapu kezelését (pl. közös hivatalok, vagy nagyobb települések önkormányzatai, akik több gépi kaput használnak).

A Rendszer\Felhasználói csoportok menüben célszerű ez esetben az Új gombra kattintva hivatali kapunként egy-egy új felhasználói csoportot felvenni. A felhasználói csoportot nevezzük el pl. "XX hivatali kapu" csoportnak. A csoport létrehozása utána rendeljük hozzá a "Külső rendszerek" tabfülön az adott hivatali kaput, majd a "Tagok" tabfülön rendeljük hozzá a kívánt felhasználókat.

A külső rendszer jogosultságok befolyásolják, hogy a felhasználók tudnak-e üzeneteket fogadni, illetve küldeni az egyes külső rendszerekből (ez a funkció csak bizonyos külső rendszereknél érhető el), ill. látják-e a megfelelő menüpontokban (Feladatok\Érkeztetés\Érkeztetés és Feladatok\Iktatás\Iktatás) az adott külső rendszerekből fogadott üzeneteket (Dokumentumok fogadása funkciót a Felhasználói kézikönyv "Új érkeztetés-bontás" fejezet "Érkeztetés" alfejezete mutatja be), illetve jogosultak – megfelelő egyéb jogosultságok beállítása mellett – a külső rendszer segítségével elektronikus küldeményeket kiküldeni.

A korábbiakban létrehozás/olvasás/módosítás/törlés jogok megadására volt lehetőség (mind a négy szükséges volt a külső rendszer használatához), a továbbiakban azonban két jogosultságot fogunk megkülönböztetni:

 Küldés: A Feladatok\Kézbesítés\Elektronikus kézbesítések menüpont alatt jogosultságot biztosít arra, hogy a megadott külső rendszert használó expediálás módok segítségével a felhasználó kiküldje az üzenetet. A külső rendszer ellenőrizhetősége miatt az említett menüpont bővítésre került a külső rendszer oszloppal.

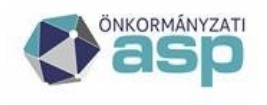

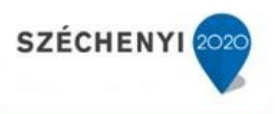

 Fogadás: A Feladatok\Érkeztetés\Érkeztetés (és esetenként a Feladatok\Iktatás\Iktatás) menüpontban jogosultságot biztosít rá, hogy a felhasználó az adott külső rendszer üzeneteit fogadja.

A fenti módosítás miatt az alábbi eseményeknél vizsgáljuk, hogy a felhasználónak van-e jogosultsága a kiválasztott expediálás módhoz tartozó külső rendszerhez (ha tartozik hozzá):

- iratpéldány módosítás
- expediálás
- postázás

Azok a felhasználói csoportok, amelyek rendelkeztek jogosultsággal egy külső rendszerre korábban, automatikusan megkapják a "Küldés" és "Fogadás" jogokat. Kérjük ügyeljenek rá, hogy korábban az elektronikus kézbesítéshez (pl. Hivatali Kapun) nem volt szükséges jogosultság az adott fiókra, a továbbiakban ehhez "Küldés" jogosultság szükséges az adott felhasználóknak, ellenkező esetben az alábbi hibaüzenet fog megjelenni:

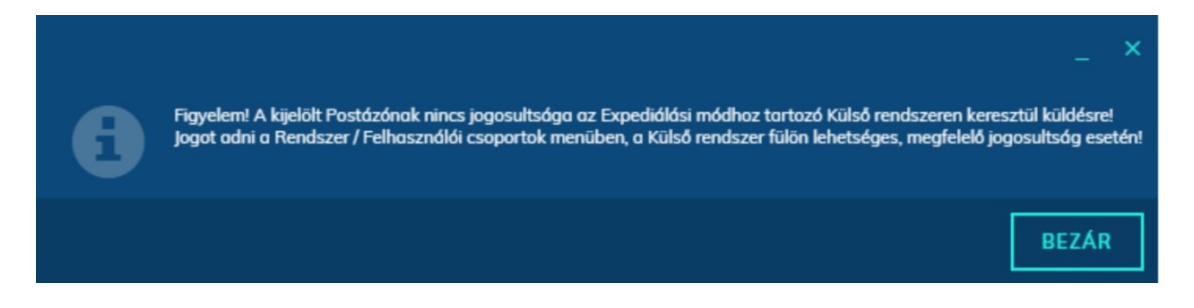

# <span id="page-7-0"></span>További gépi hivatali kapu fiókok felvétele

Navigáljunk a Rendszer\Beállítások\Külső rendszer menüpontba, majd kattintsunk az "Új" gombra.

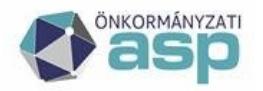

# **| Magyar**<br><sub>=</sub> Államkincstár

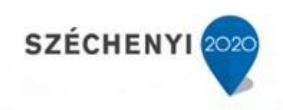

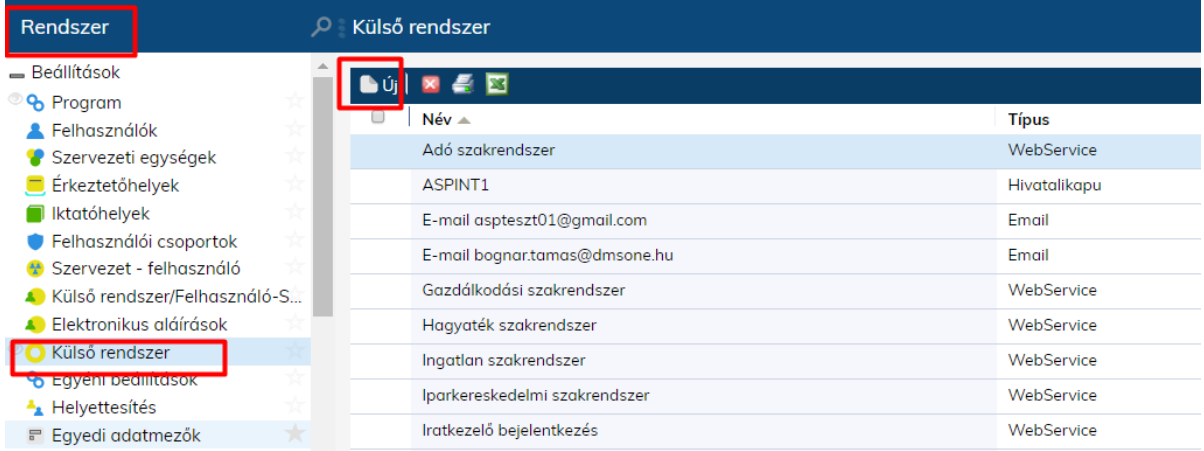

A megnyíló ablakban kiválaszthatjuk a külső rendszer típusát, (az ASP-ben egyelőre a hivatali kapu elérhető) válasszuk a Hivatali Kaput és kattintsunk a "Következő" gombra.

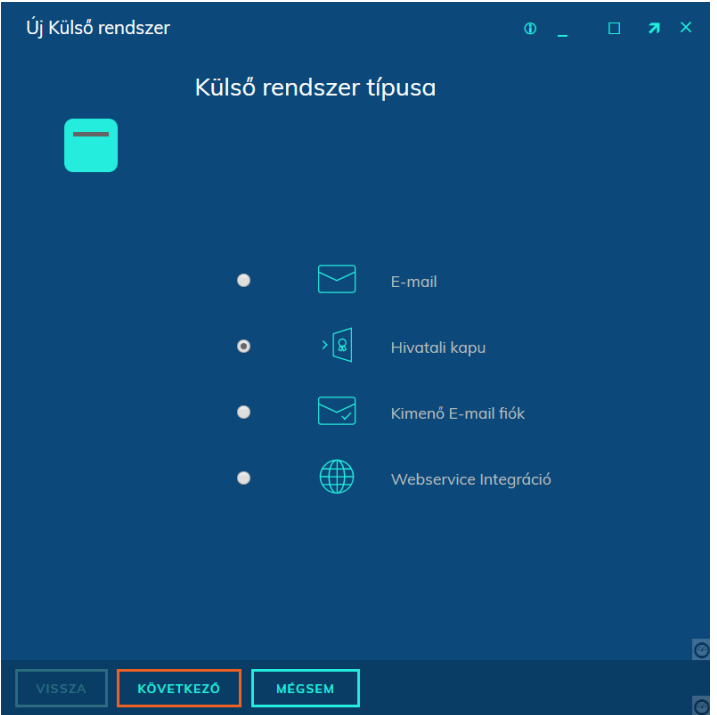

A felugró ablakban adjuk meg a szükséges paramétereket.

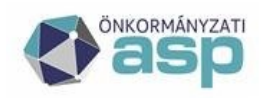

# Magyar<br>Államkincstár

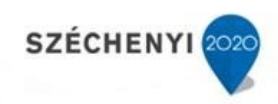

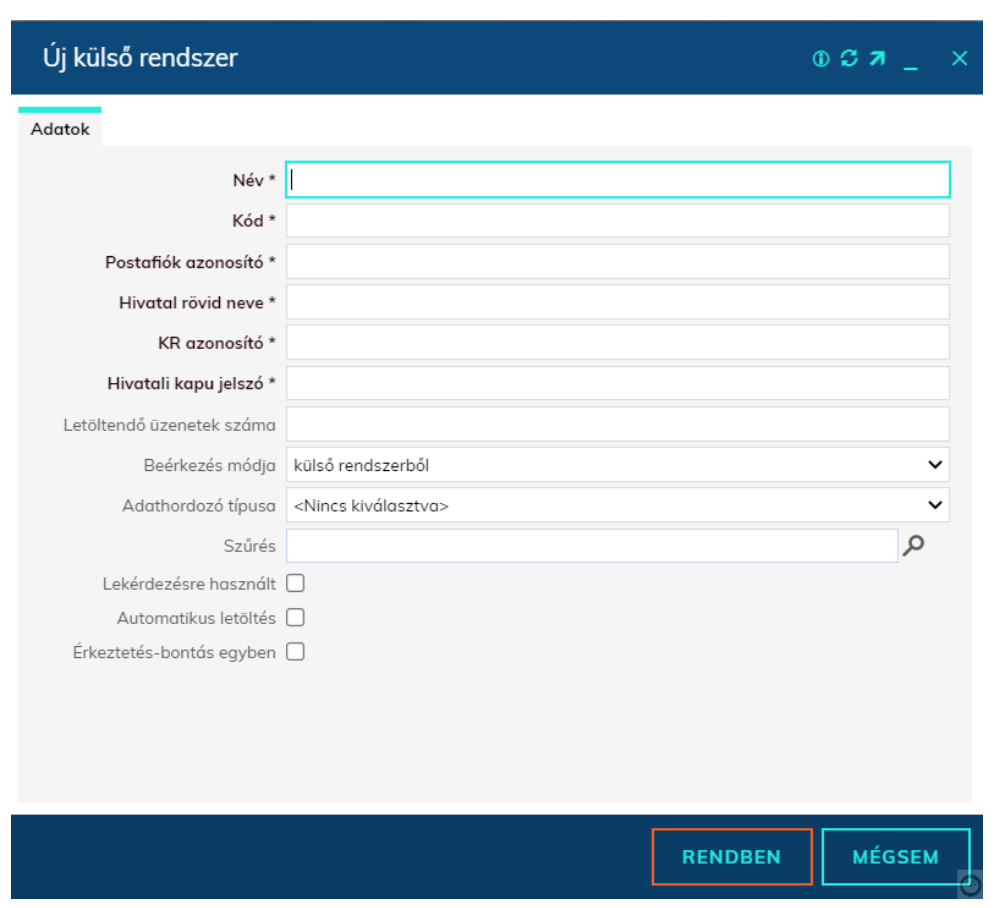

- **Név\*:** Ez a neve külső rendszernek a szoftverben (célszerű a hivatal rövid nevét használni)
- **Kód\*:** Szabadon beírható kód. Javasoljuk, hogy a "Hivatal rövid neve" mezővel megegyező legyen. (Ha több hivatali kapuval rendelkezik, akkor szabadon elnevezhetik a hivatali kapu céljának megfelelően.)
- **Postafiók azonosító \*:** A hivatal Központi Rendszerben használt postafiók azonosítója.
- **Hivatal rövid neve \*:** A hivatal rövidneve, a HKP rendszerben ez az intézmény azonosítója (hitelesítéshez szükséges), egyben ezen azonosító fog szerepelni a felhasználó által feltöltött dokumentumon, ügyintézést kezdeményező ügyfelek részére küldött értesítőn és figyelemfelhívó üzenetekben feladóként.
- **KR azonosító \*:** A hivatal azonosító száma a Központi Rendszerben.
- **Hivatali kapu jelszó \*:** A hivatalhoz tartozó gépi jelszó a Központi Rendszerben.
- Letöltendő üzenetek száma: Maximum 64 lehet, de javasoljuk 10-15 között beállítani. Automatikus letöltés esetén 5-re javasoljuk állítani. Ez nem azt jelenti, hogy óránként 5-öt fog letölteni, hanem 1 letöltés során addig tölti ötös csoportokban, míg az összes küldeményt le nem tölti.
- Beérkezés módja: Rendszerben található adatok közül választható.
- Adathordozó típusa: Rendszerben található adatok közül választható.
- Azonosító szűrés: kérjük, ne pipálják be
- Szűrés: Szűrési feltétel állítható be.

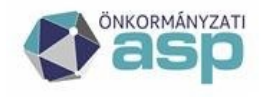

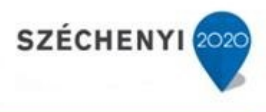

- Lekérdezésre használt checkbox: A Központi Rendszer ID (KRID) lekérdezése az IRAT szakrendszerben integráltan kezelt valamely hivatali kapun keresztül történhet. Ezt az adott hivatali kapunál kell a jelölőnégyzet értékét igenre állítva paraméterezni. Hatására az ügyfél adatlapon a "Továbbiak" gomb fölé pozícionálva az egeret a megjelenő "KRID lekérdezés" funkció használata ezen hivatali kapun keresztül valósul meg.
- Automatikus letöltés: Bekapcsolása esetén a Hivatali Kapuról hétköznapokon 8:00-17:00 óra között óránként letölti az üzeneteket.
- Érkeztetés-bontás egyben: A kijelölt küldemény nyilvántartásba vételére használható "Érkeztetés" funkciógomb hatására – hivatali kapunként beállítható funkcionalitásként – elérhető az érkeztetés/bontás egyben funkció. Ennek hatására az "Egyéni beállításként" paraméterezhető érkeztetés/bontás együttes beállításaitól eltérően lehet hivatali kapunként beállítani, hogy a Feladatok főmenü Érkeztetés menüben a külső rendszerbe érkezett küldeményt kijelölve az "Érkeztetés" funkciógombbal érkeztetni, vagy érkeztetni és bontani is lehessen a beérkező iratot. Érkeztetés-bontás esetén a következő feladat szignálás vagy iktatás lehet. A beállítás globális, tehát minden felhasználóra érvényes. A beállítást Hivatali Kapunként lehet elvégezni.

A "Rendben" gomb lenyomásával elmentjük a rögzített paramétereket.

*Ne feledkezzenek meg arról, hogy az itt beállított hivatali kapura is jogosultságot kell adni valamely felhasználó csoportnak a Rendszer\Beállítások\Felhasználói csoportok menüpontban jelen útmutató "Jogosultság beállítása" fejezetében leírtaknak megfelelően.* 

# <span id="page-10-0"></span>HKP határidőszámítás

Programbeállításban szabályozható a Hivatali Kapura érkezett küldeményeknél a határidőszámítás kezdete.

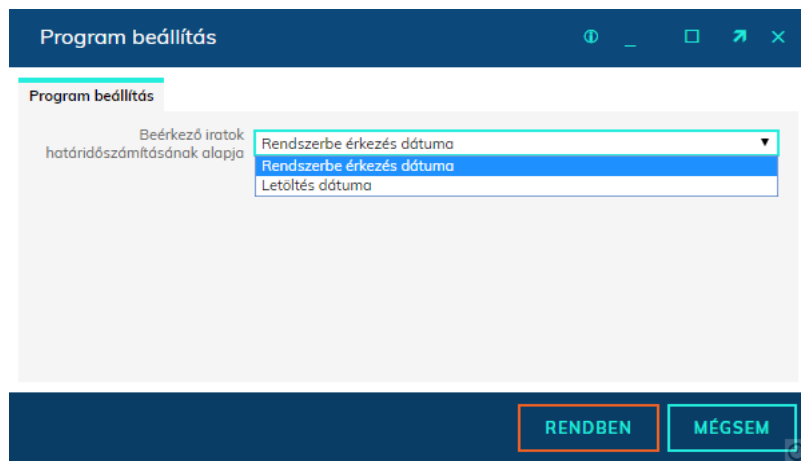

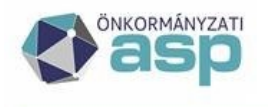

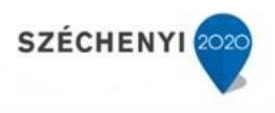

A Hivatali Kapuval rendelkező szervezetek listája elérhetővé vált az IRAT szakrendszerben (nem szükséges a magyarorszag.hu PDF listáját böngészni)

A Hivatali Kapuval rendelkező szervezetek listája elérhetővé vált az IRAT szakrendszerben (nem szükséges a magyarorszag.hu PDF listáját böngészni)

### <span id="page-11-0"></span>Hivatali kapu törzs lekérdezés

A Hivatali Kapuval rendelkező szervezetek listája elérhetővé vált az IRAT szakrendszerben (nem szükséges a magyarorszag.hu PDF listáját böngészni). A Partner adatlapon a Továbbiakra húzva az egeret megjelenik a KRID lekérdezés nevű menüpont. A "Továbbiak" lenyíló menüben válasszuk a "KRID lekérdezése" opciót

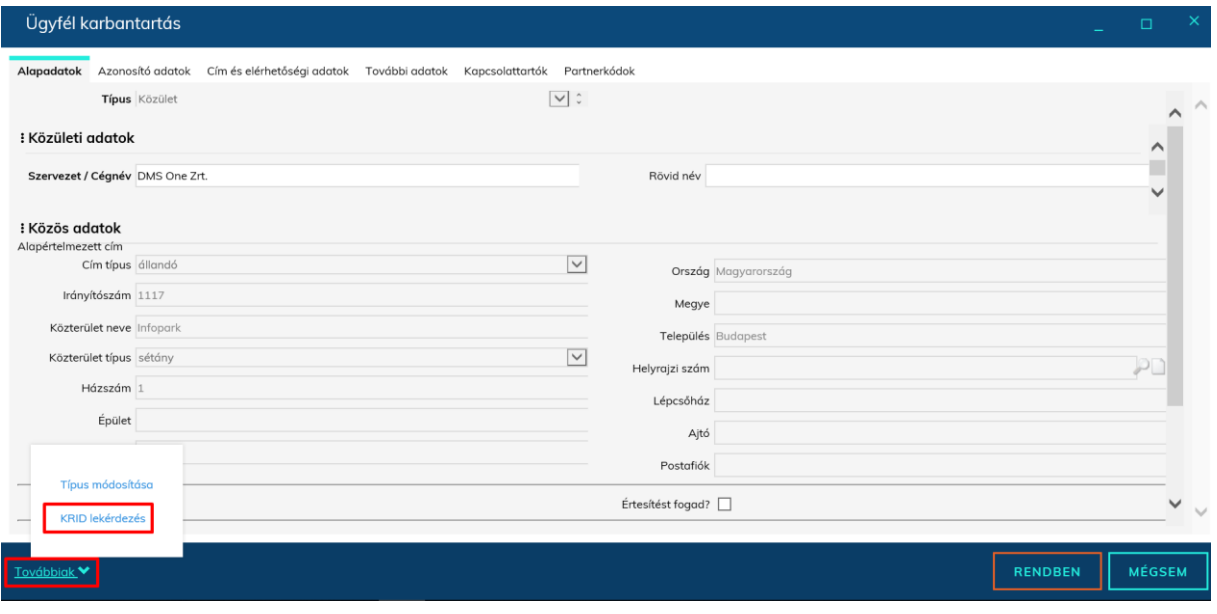

Majd a "Név" keresőmezőbe a hivatal nevének szótöredékét megadva a "Keresés" gombra kattintva a találati listából jelöljük ki a megfelelő értéket, majd kattintsunk az aktívvá váló "Kiválaszt" gombra, ezzel a KRID elmentésre kerül a partnerhez.

A lekérdezett partner rögzítéséhez partner karbantartó jogosultság szükséges. A lekérdezés funkció Partner megtekintés joggal is használható, de a partner adatainak módosítására ebben az esetben nincs lehetőség.

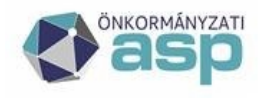

# | Magyar<br><sub>-</sub> Államkincstár

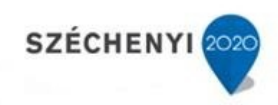

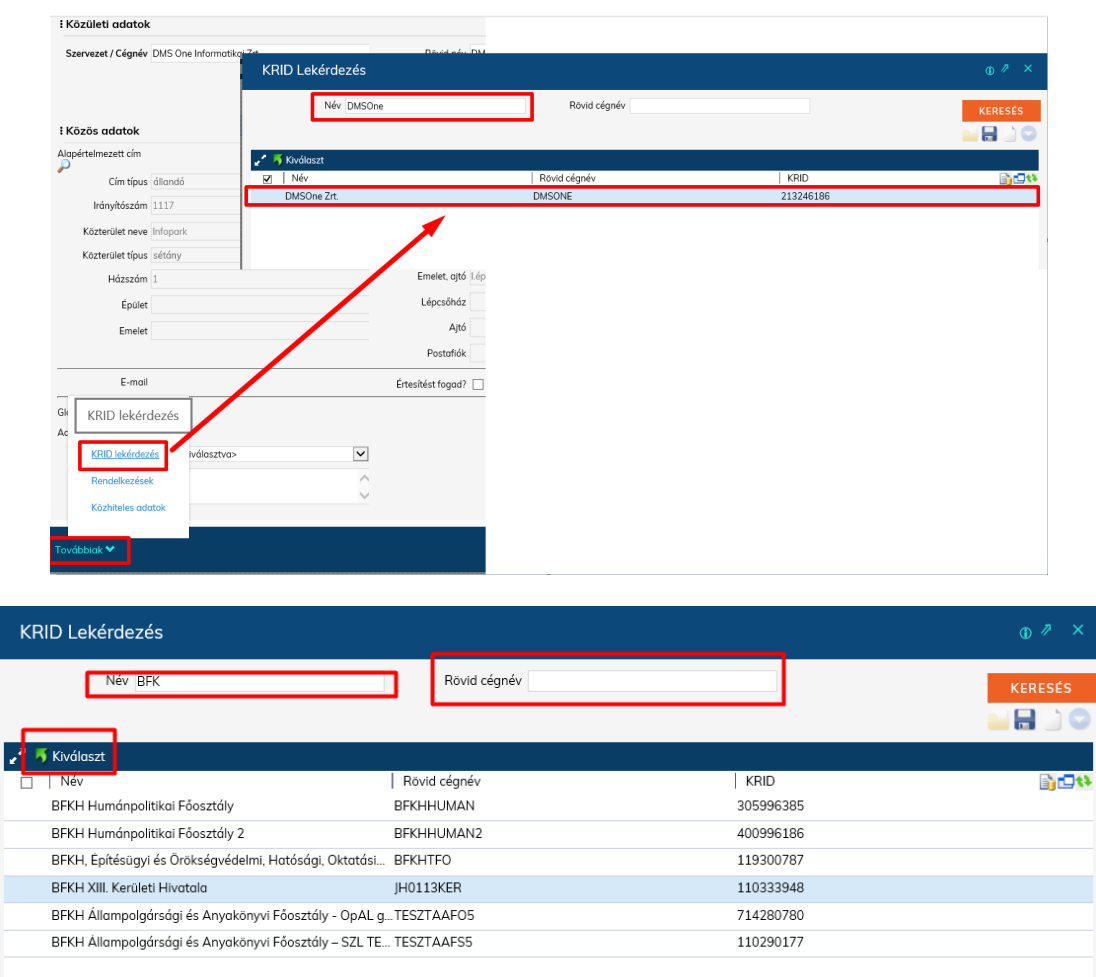

# <span id="page-12-0"></span>Cégkapu cím lekérdezés

Hivatali kapu fiókkal rendelkező ügyfeleink számára (Cégkapu fiókkal rendelkező szervezetek nem jogosultak a funkció használatára) a **Közület** és **Egyedi partner típus** típusú partnerek esetén elérhetővé vált a partnerek adatlapjának "Alapadatok" fülén a "Cégkapu cím lekérdezés" funkció. A funkció a "Továbbiak" gombra kattintva érhető el:

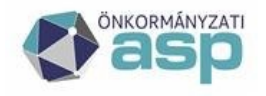

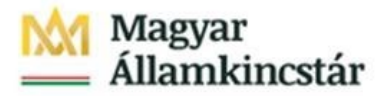

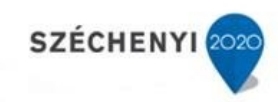

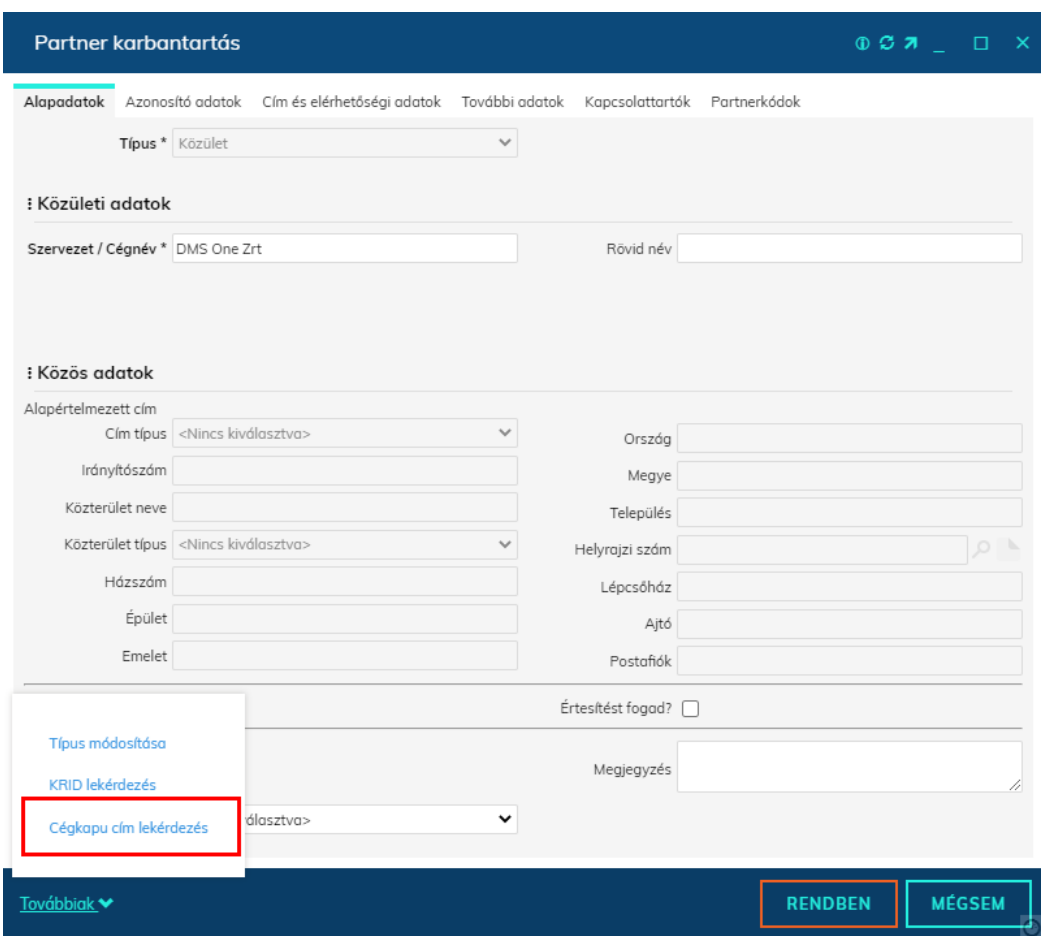

A funkció segítségével lehetőségünk nyílik a cégkapu címek lekérdezésére:

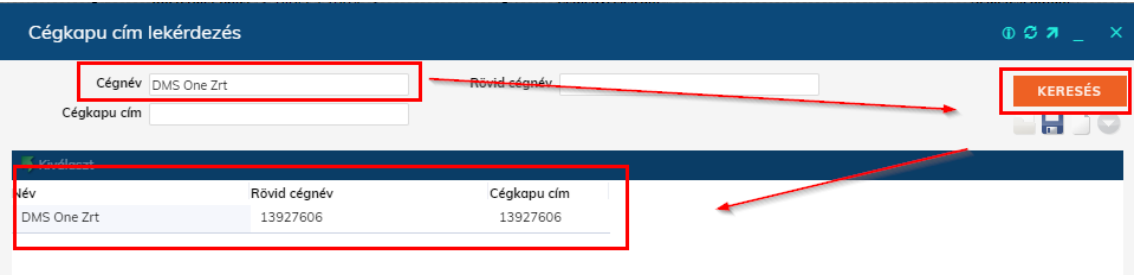

A lekérdezett partner rögzítéséhez partner karbantartó jogosultság szükséges. A lekérdezés funkció Partner megtekintés joggal is használható, de a partner adatainak módosítására ebben az esetben nincs lehetőség.

Hivatali kapus cím ellenőrzés programbeállítás

A Hivatali kapus cím ellenőrzés programbeállítás bekapcsolásával iratpéldány létrehozásakor, vagy módosításakor ellenőrzésre kerül a Hivatali / Cégkapun / KÉR típusú fizikai küldés módú expediálás módon keresztül küldött küldemények esetén, hogy a címzettnek rendelkezésre áll-e olyan adata, ami alapján a kiküldés lehetséges.

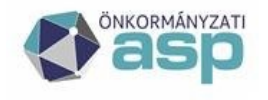

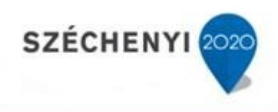

A vizsgálat során ellenőrizzük, hogy:

- MAGÁN vagy BELSŐ típusú partner esetén található-e kapcsolati kód az adott külső rendszerhez (akár a 4T alapján)
- KÖZÜLET típusú partner esetén KRID található-e, vagy ha nincs, akkor adószám
- KÉR típusú küldés esetén a közület típusú partnernek rendelkeznie kell KÉR azonosítóval ÉS HKP azonosítóval együttesen

## <span id="page-14-0"></span>Rendelkezési Nyilvántartás

#### <span id="page-14-1"></span>Lekérdezés

Rendelkezés nyilvántartás lekérdezése (Kód: 4356) menüre kell legalább olvasási jogot adni, hogy a felhasználók részére a funkció elérhető legyen, ezt a Rendszer\Beállítások\Felhasználói csoportok menüpontban tehetjük meg.

#### <span id="page-14-2"></span>Katalógus kódok felvétele

A szervezet által Rendelkezési Nyilvántartás webes karbantartási felületén létrehozott Katalógus kódokat (Ügycsoportok) a rendszerben is fel lehet paraméterezni. Mivel az RNY interfészen csak katalóguskódot ad át, így az esztétikus megjelenítés miatt javasolt ezt megtenni. A Katalógus kódok menüpontban lehet ezeket elvégezni. Kód értékbe az RNY-ben megadott kódot kell megadni, Név mezőben pedig a megjelenítendő nevet. A menüpontra jogot kell adni. (Kód: 8228). A menüpont a Rendszer/Rendelkezési Nyilvántartás menüben a Katalógus kódok néven érhető el.

A katalógusok használatának leírása megtalálható a <https://szeusz.gov.hu/rny> oldalon lévő dokumentációkban.

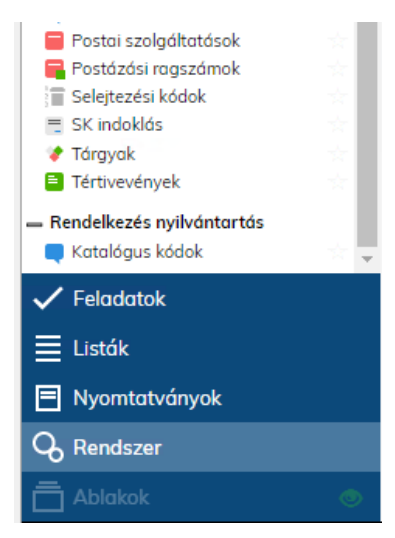

Például amennyiben fel van véve a képen látható Katalógus kód, akkor a rendelkezések között megjelenik a Név kiírva. Ha nincs, akkor csak a kódja.

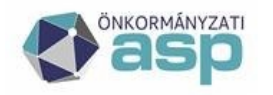

# Magyar<br>Államkincstár

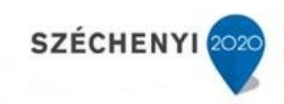

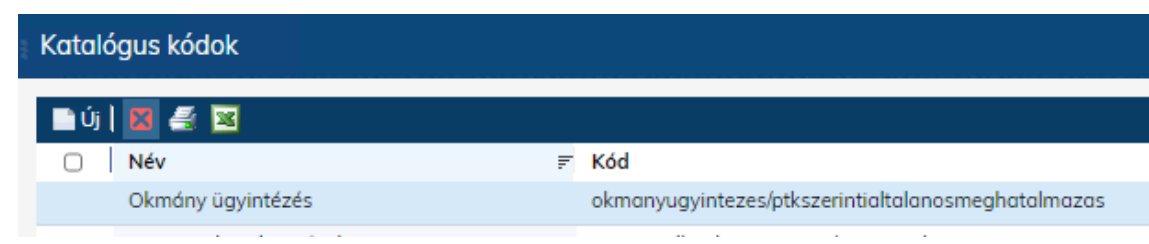

Nincs felvéve a kód:

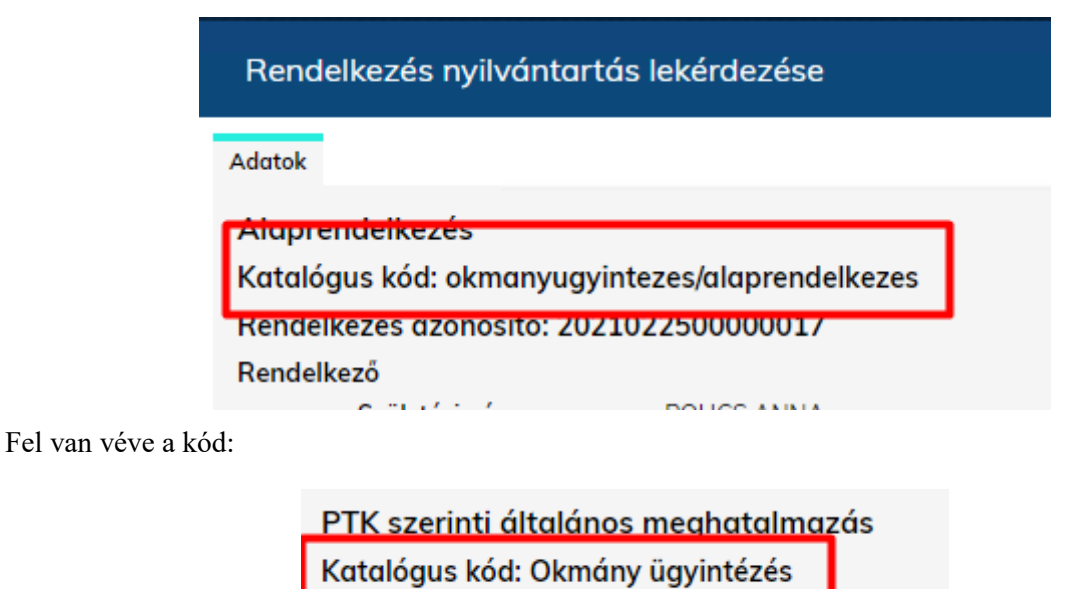

Rendelkezés azonosító: 2020120900000002

### <span id="page-15-0"></span>Címkék (aliasok) felvétele

A szervezet által Rendelkezési Nyilvántartás webes karbantartási felületén létrehozott Címke kódokat (Aliasok) a rendszerben is fel lehet paraméterezni. Mivel az RNY interfészen a rögzített címke nevét adja át, így azt alapértelmezetten megjelenítjük. Ha más megnevezést kívánnak a címkéknek adni, akkor javasolt ezt megtenni. A Címkék (aliasok) menüpontban lehet ezeket elvégezni. Kód értékbe az RNYben megadott címke nevet kell megadni, Név mezőben pedig a megjelenítendő nevet. A menüpontra jogot kell adni. (Kód: 8227). A menüpont a Rendszer/Rendelkezési Nyilvántartás menüben Címkék (aliasok) néven érhető el. Ha nincs felvéve címke kód a Rendszer/Rendelkezési Nyilvántartás/Címkék (aliasok) menüben, akkor a Aliasz alapú lekérdezés nem futtatható!

A katalógusok címkék (aliasok) használatának leírása megtalálható a <https://szeusz.gov.hu/rny> oldalon lévő dokumentációkban.

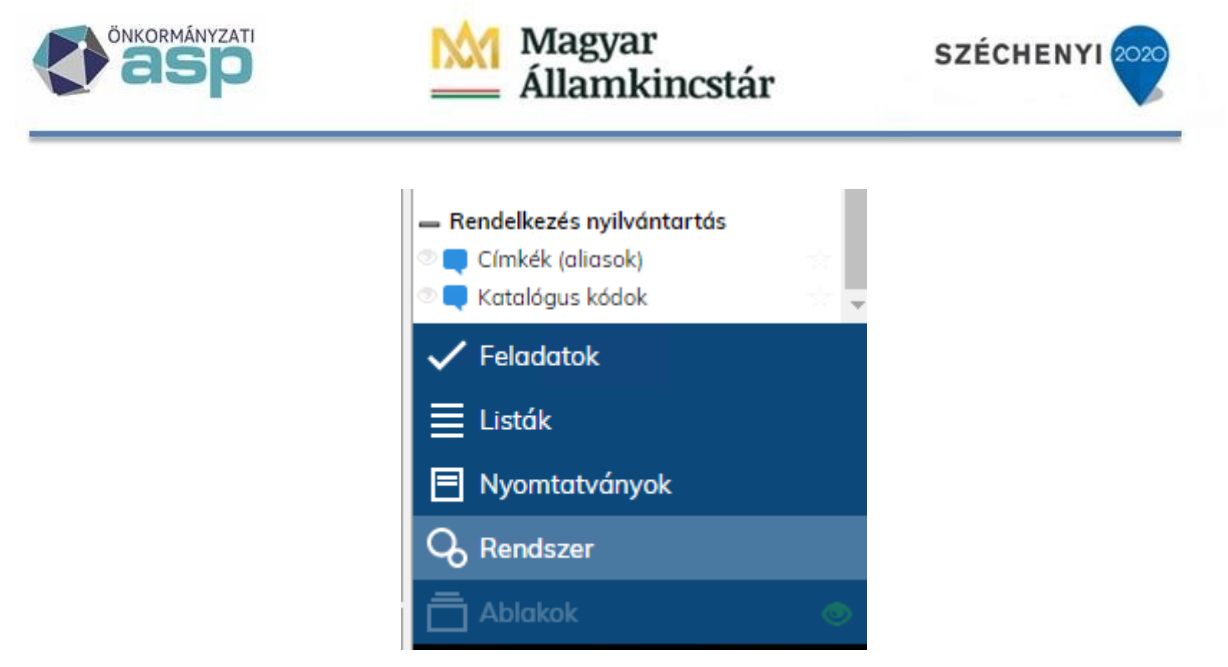

Például amennyiben fel van véve a képen látható Katalógus alias, akkor a rendelkezések között megjelenik a Név kiírva.

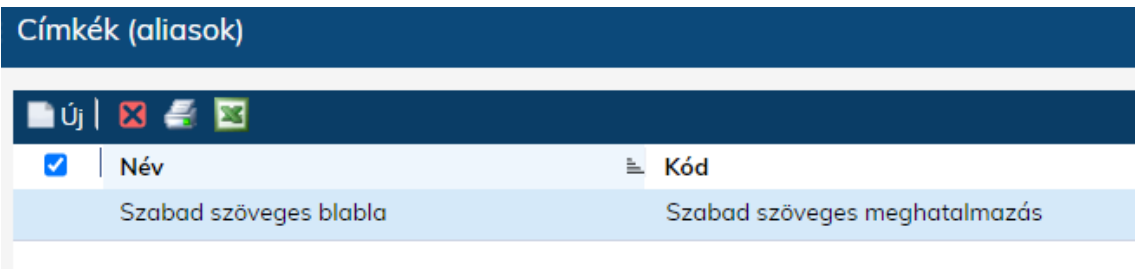

#### Szabad szöveges meghatalmazás

Katalógus kód: okmanyugyintezes/meghatalmazasok/szabadszovegesmeghatalmazas#2 Katalógus aliasz: Szabad szöveges blabla

Ha nincs, akkor csak az RNY-től kapott érték.

Szabad szöveges meghatalmazás Katalógus kód: okmanyugyintezes/meghatalmazasok/szabadszovegesmeghatalmazas#2 Katalógus aliasz: Szabad szöveges meghatalmazás Rendelkezés azonosító: 2019072300000035

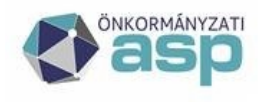

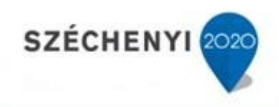

## <span id="page-17-0"></span>[Közhiteles nyilvántartások](https://tudastar.dmsone.hu/pages/viewpage.action?pageId=49547319)

Mind a három menüpont a Partner megtekintő felületen érhető el. Magán vagy Belső ügyfél típusú partner választásakor csak az Egyéni vállalkozói lekérdezés, Közület vagy Egyedi típus esetén a Civil és a Cégnyilvántartás funkció érhet el. A lekérdezés minden esetben adószám (teljes vagy első 8 karakter) alapján történik.

### <span id="page-17-1"></span>Egyéni vállalkozó nyilvántartás

#### **Új partner felvitel**

Új partner felvitel esetén ki kell választani a partner típusát. Ha ez megtörtént, akkor meg kell adni az Adószámot az Azonosító adatok fülön és a Továbbiak gomb fölé húzva az egeret megjelenik az Egyéni vállalkozó nyilvántartás gomb.

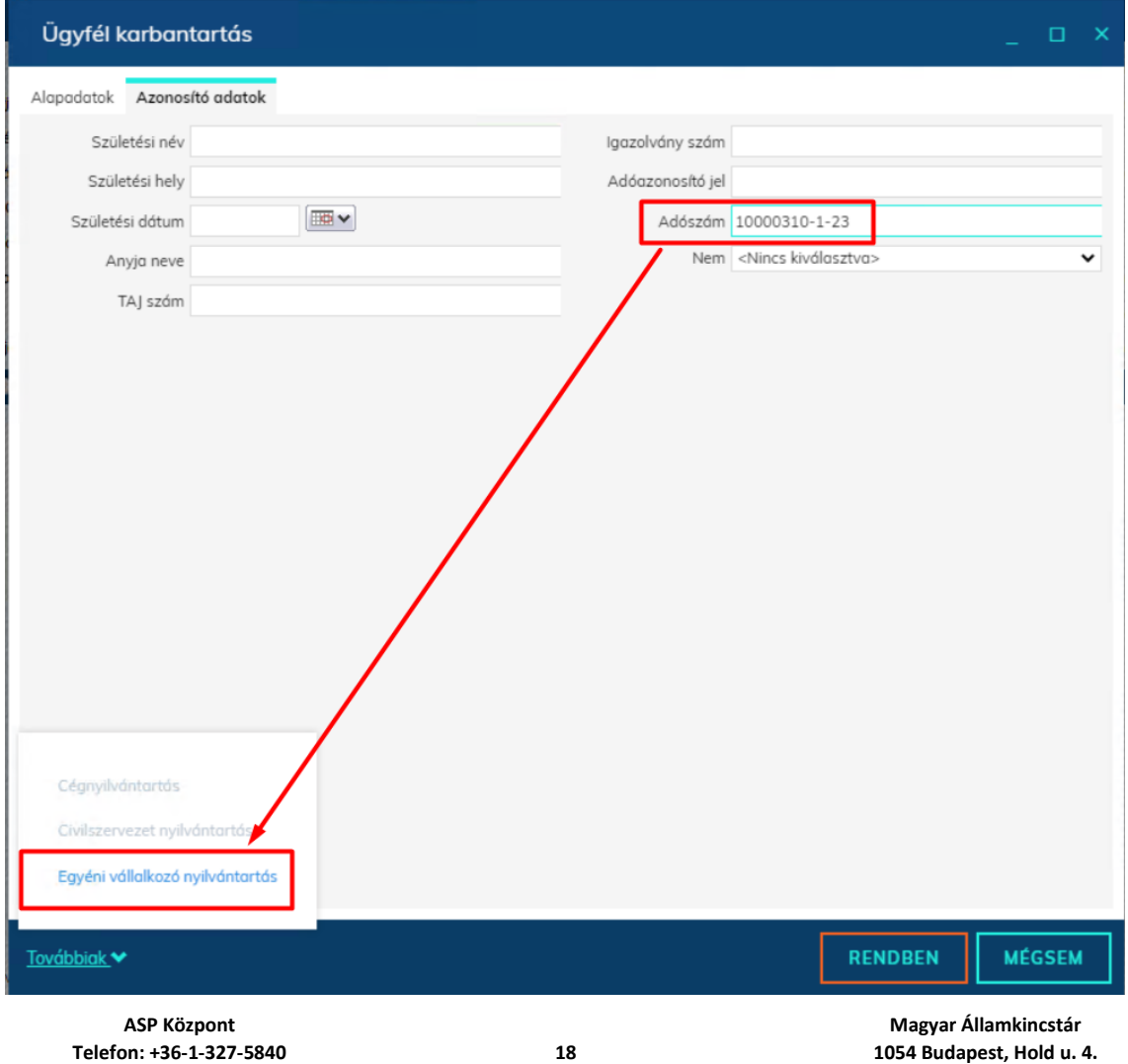

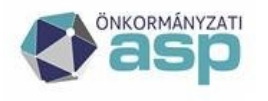

A gombot megnyomva lefut a keresés, és a felületen megjeleníti a Rendszer a lekérdezésre kapott választ.

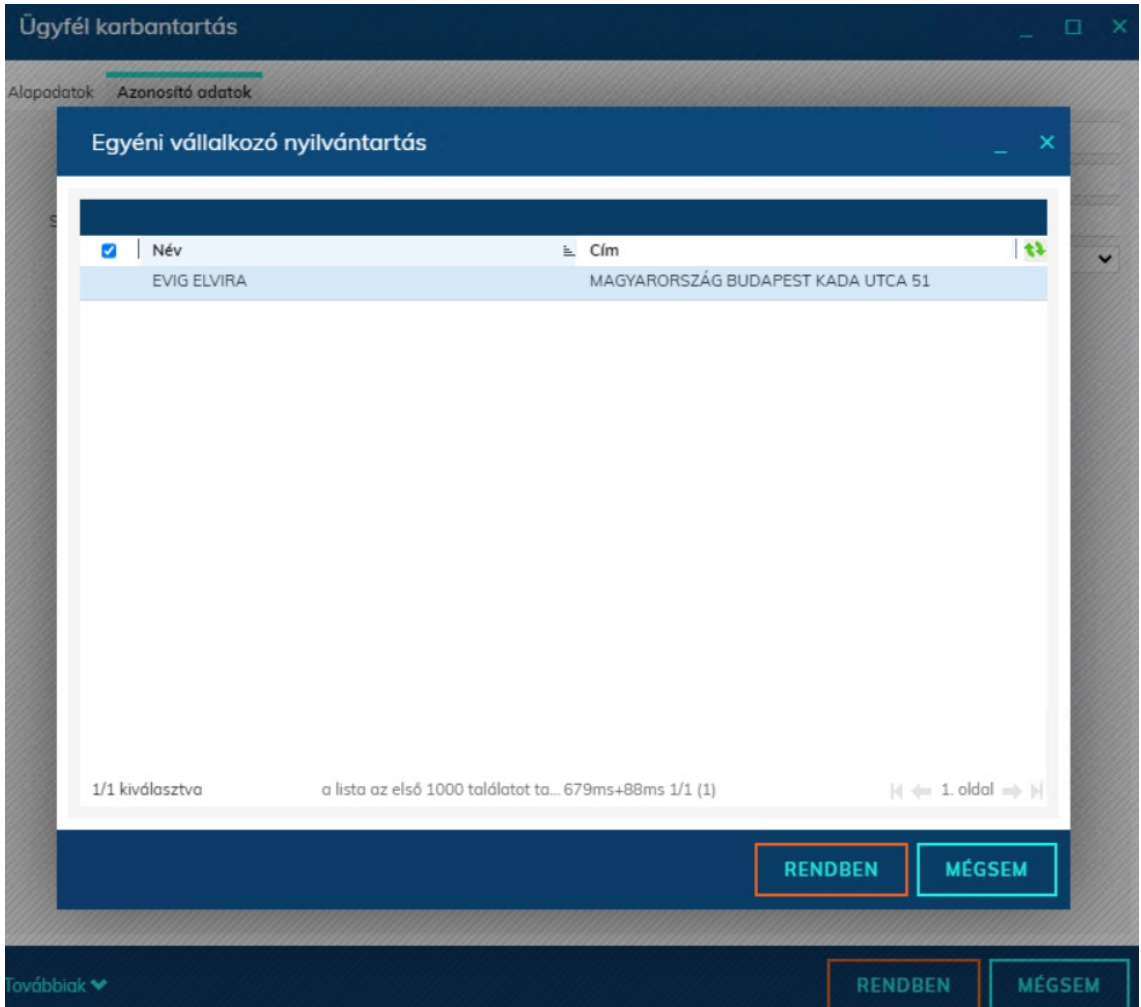

A sort kijelölve a Rendben gombra kell kattintani, ekkor átemeljük a nyilvántartásban szereplő, lekérdezésre kapott adatokat.

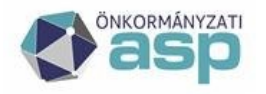

# | Magyar<br><sub>-</sub> Államkincstár

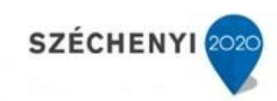

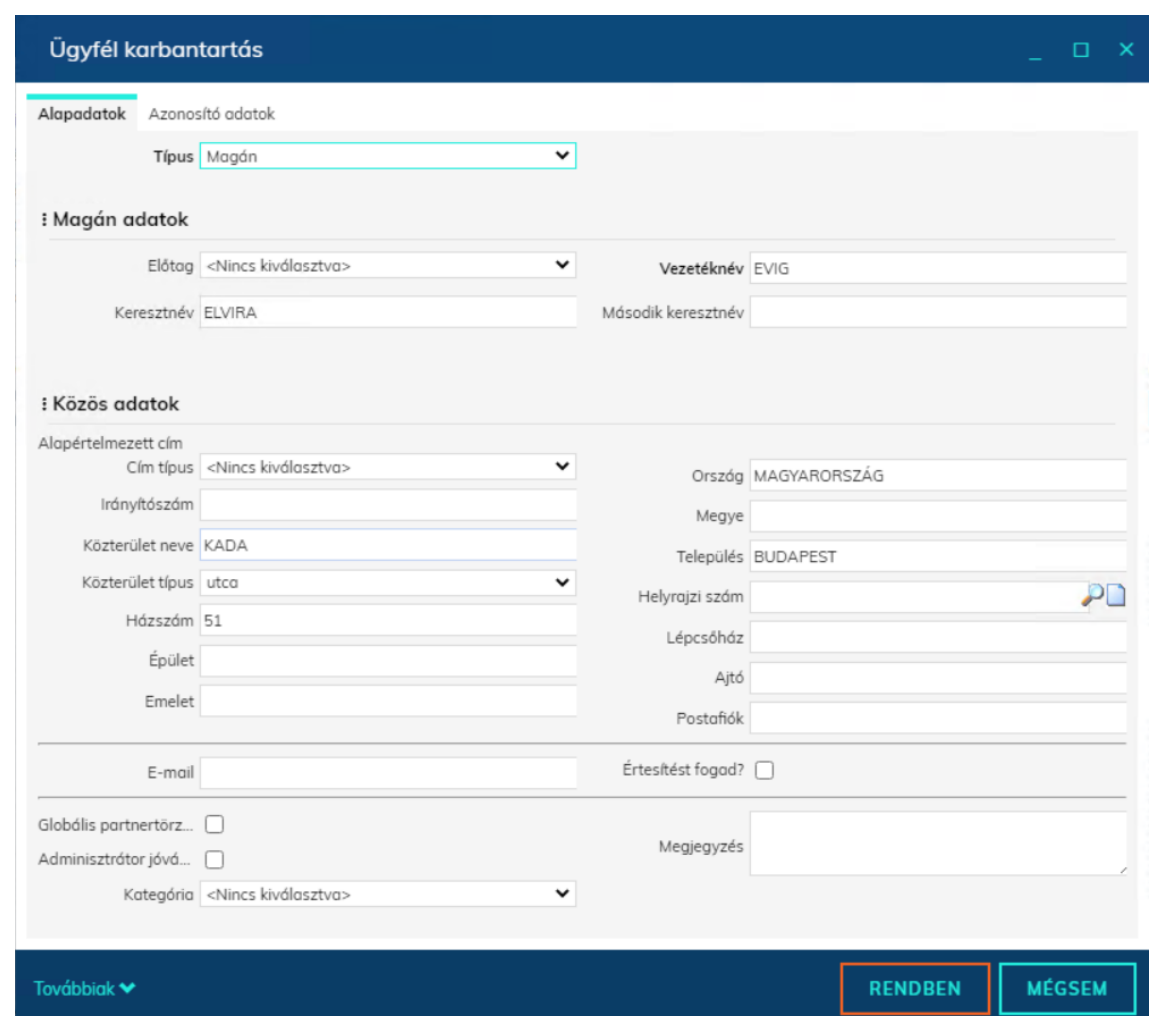

#### **Lekérdezés meglévő partneren**

Amennyiben meglévő partneren szeretnénk lekérdezni az adatokat, akkor győződjünk meg róla, hogy az Adószám mező ki van töltve az Azonosító adatok fülön. Húzzuk az egeret a Továbbiak gomb fölé, így megjelenik az Egyéni vállalkozó nyilvántartás gomb. A gombra kattintva elindul a lekérdezés.

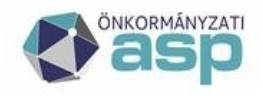

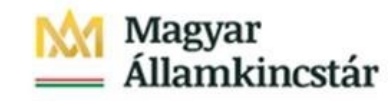

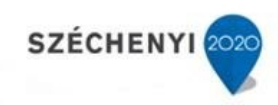

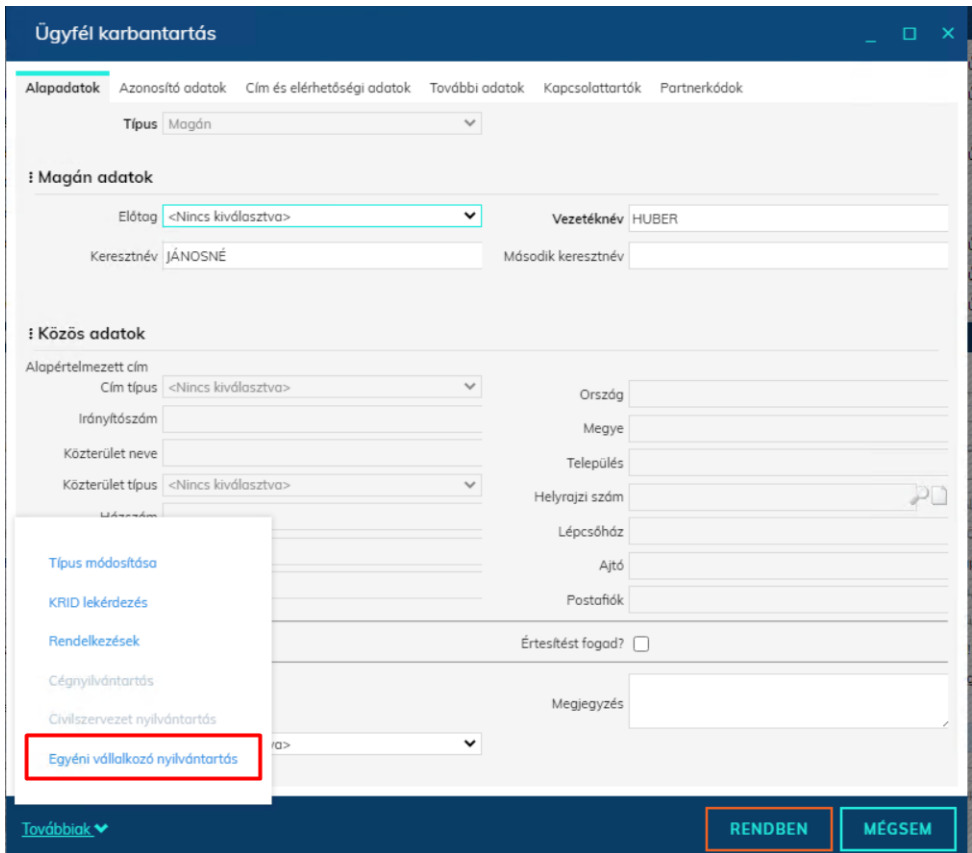

Ekkor megjelenik a lekérdezés eredménye.

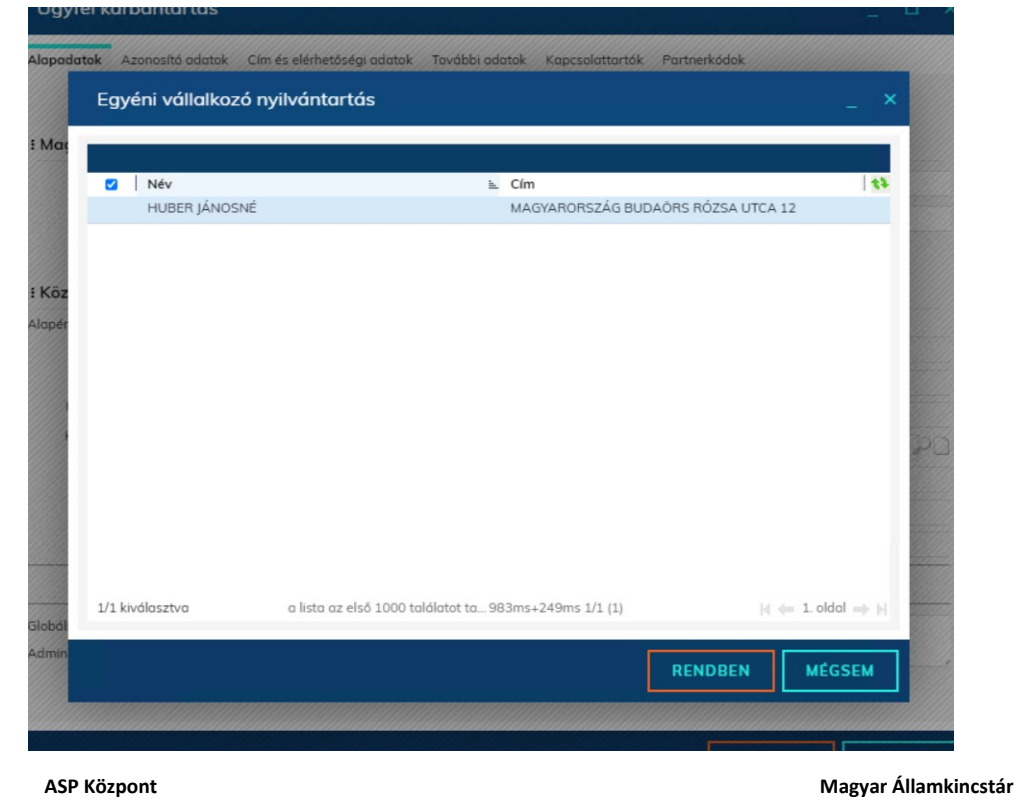

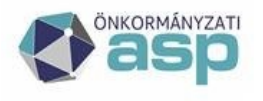

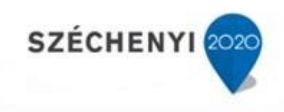

A sort kijelölve a Rendben gombra kell kattintani, ekkor átemeljük a nyilvántartásban szereplő, lekérdezésre kapott adatokat, ami ebben az esetben csak a nevet jelenti.

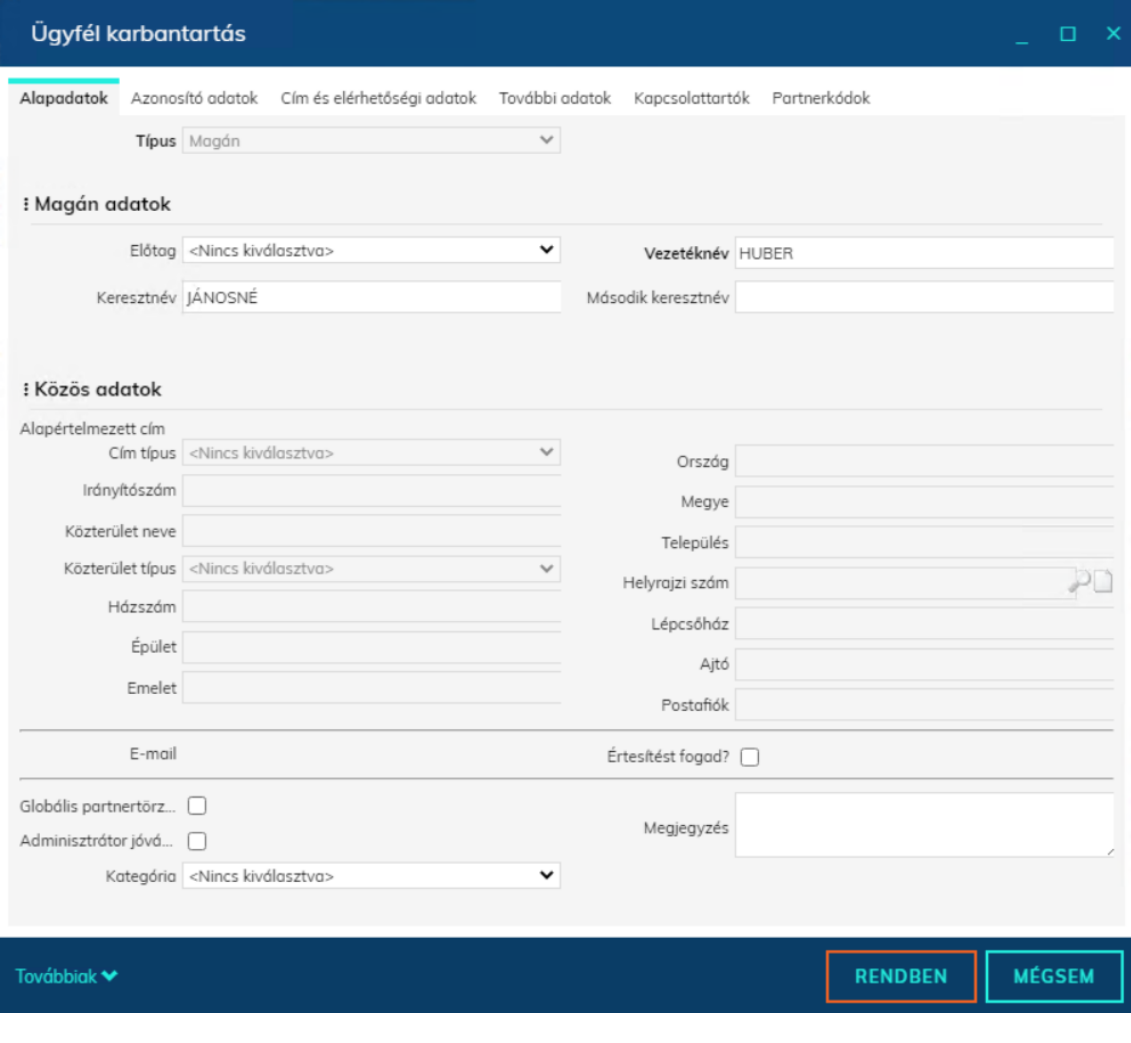

### <span id="page-21-0"></span>Civil nyilvántartás

#### **Új partner felvitel**

Új partner felvitel esetén ki kell választani a partner típusát (Közület, Egyedi). Ha ez megtörtént, akkor meg kell adni az Adószámot az Azonosító adatok fülön és a Továbbiak gomb fölé húzva az egeret megjelenik az Civilszervezet nyilvántartás gomb.

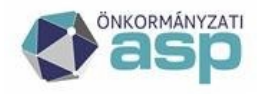

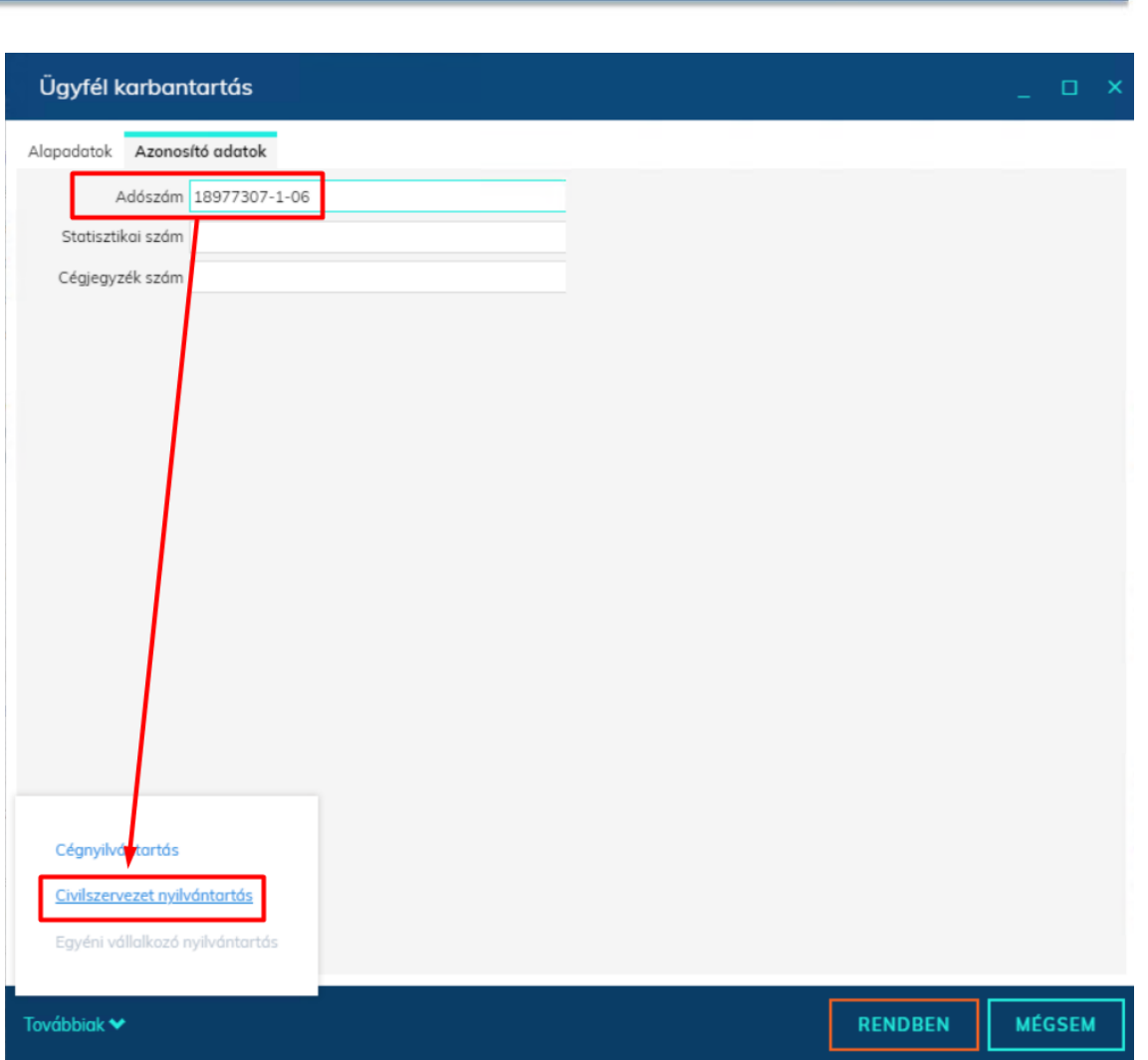

Magyar<br>Államkincstár

A gombot megnyomva lefut a keresés, és a felületen megjeleníti a Rendszer a lekérdezésre kapott választ.

A sort kijelölve a Rendben gombra kell kattintani, ekkor átemeljük a nyilvántartásban szereplő, lekérdezésre kapott adatokat.

#### **Lekérdezés meglévő partneren**

Amennyiben meglévő partneren szeretnénk lekérdezni az adatokat, akkor győződjünk meg róla, hogy az Adószám mező ki van töltve az Azonosító adatok fülön. Húzzuk az egeret a Továbbiak gomb fölé, így megjelenik az Civilszervezet nyilvántartás gomb. A gombra kattintva elindul a lekérdezés.

Ekkor megjelenik a lekérdezés eredménye.

A sort kijelölve a Rendben gombra kell kattintani, ekkor átemeljük a nyilvántartásban szereplő, lekérdezésre kapott adatokat, ami ebben az esetben csak a nevet jelenti.

SZÉCHENYI<sup>202</sup>

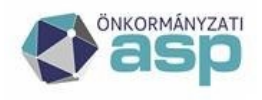

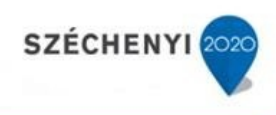

## <span id="page-23-0"></span>Dokumentumok érkeztetése a Hivatali Kapuból

Ellenőrizze, hogy a felhasználó tagja-e a HKP-s jogosultságokkal rendelkező felhasználó csoportnak. Navigáljunk a Feladatok\Érkeztetés menüpontba:

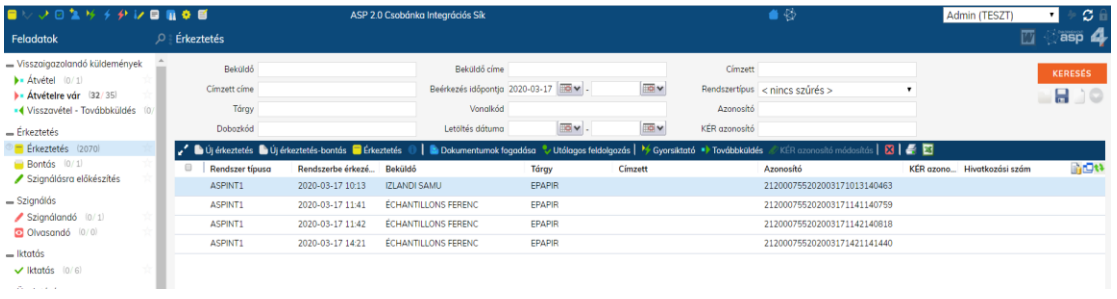

A felső grid fejlécen található **v Dokumentumok fogadása** gombra kattintva, a feljövő ablakban válasszuk ki a használni kívánt külső rendszert és kattintsunk a "Rendben" gombra.

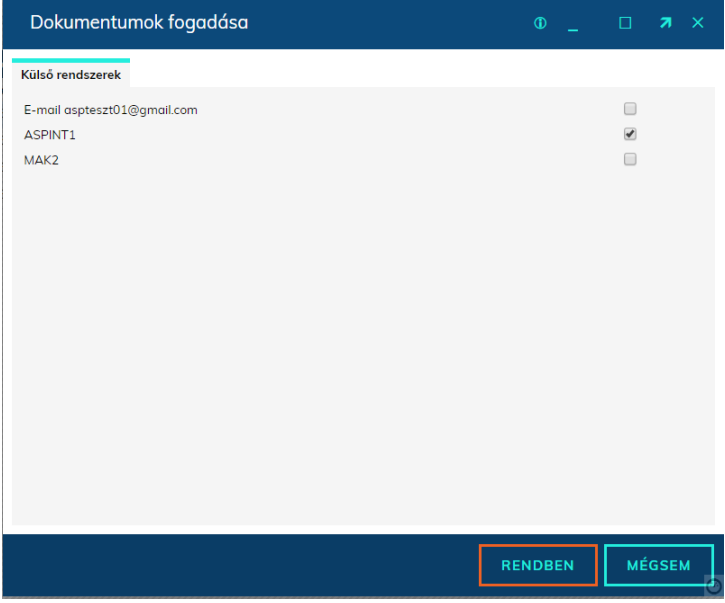

Az érkeztetés gridre betöltődnek a fogadott dokumentumok, azokat kijelölve lehetőségünk van a programban már ismert műveletek végrehajtani és megadni a következő feladatot (pl. érkeztetés, bontás, gyorsiktatás)

Figyelem! A hivatali kapura érkező dokumentumokat napi gyakorisággal szükséses elvégezni. A dokumentumok fogadását addig ismételjék, míg a rendszerüzenetben az alábbiak olvashatóak: "Nem volt letöltendő dokumentum"

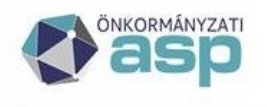

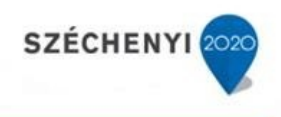

#### <span id="page-24-0"></span>Téves címzésű küldemények továbbküldése

A Hivatali Kapura érkezett – téves címzésű – irat továbbküldésére külön funkció áll rendelkezésre (a továbbküldés ténye naplózásra kerül, visszakereshető).

A funkció elsősorban a 335/2005. Korm. rendelet 26. § alapján továbbküldendő küldemények kezelésére szolgál – tapasztalataink szerint eddig kerülőmegoldásként a hivatali kapuról letöltött iratokat iktatást követően küldték el a címzett részére, ez a folyamat egyszerűsíthető a "Továbbküldés" funkciógomb használatával.

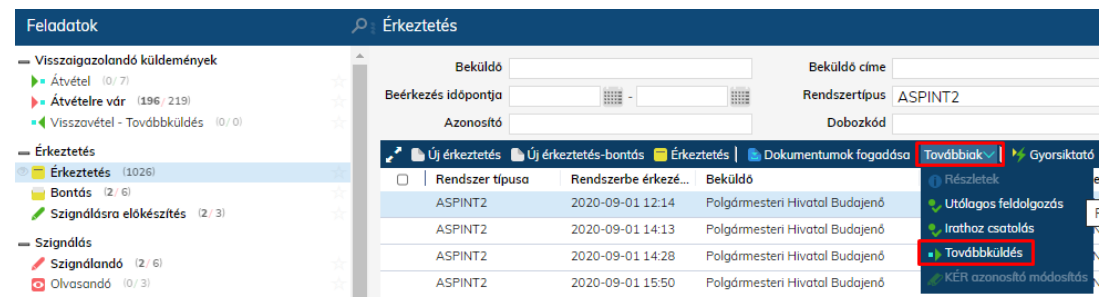

#### <span id="page-24-1"></span>Elektronikus dokumentumok letöltése

Az elektronikus dokumentumok letöltése elvégezhető a Feladatok\Érkeztetés menüpontban a Dokumentumok fogadása gombra kattintva.

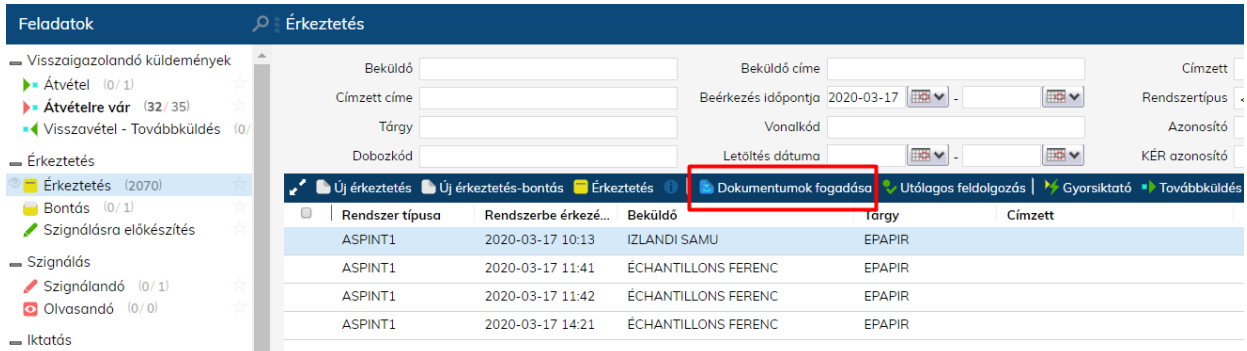

Egy tenantba több hivatali kapu kapcsolat is beállítható, valamint az egyes hivatali kapu kapcsolatok az irat adminok által külön jogosultságcsoportokhoz rendelhetők. Ezáltal megoldható az is, hogy több hivatali kapu kapcsolat kezelése esetén bizonyos kollégák az egyik, a másik vagy az összes hivatali kapuról érkezett dokumentumot megtekinthetik, érkeztethetik, iktathatják. A Dokumentumok fogadása gombra kattintva előugró ablakban annyi kapcsolat jelenik meg, ahányra a felhasználó jogosultsággal rendelkezik.

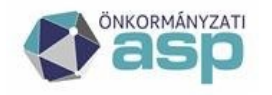

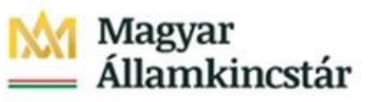

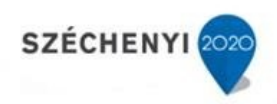

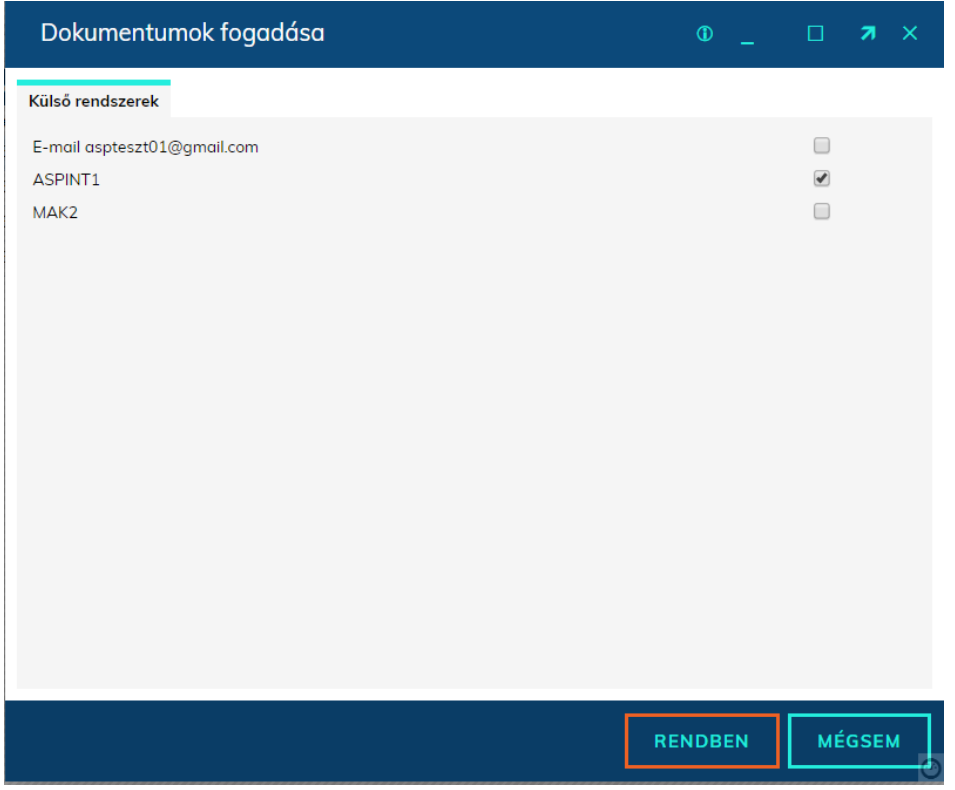

Küldemény letöltése, feldolgozás folyamata

A küldemények letöltése két tranzakcióban valósul meg:

- Küldemények letöltése
- Küldemények feldolgozása

Ha a letöltött küldeményhez tartozik űrlapautomatizmus és a feldolgozás során hiba keletkezik, akkor a küldemények a Feladatok\Érkeztetés\Érkeztetések menüpontban lesznek elérhetőek, egyéb esetben pedig az adott űrlapban elvégzendő műveleteken mennek keresztül.

Hivatali Kapu betekintés funkció

A funkció segítségével a le nem töltött küldemények Dokumentum típus azonosítójának (DokTipusAzonosito) ismeretében lehetőségünk van megtekinteni (letöltés nélkül) a tárhelyen lévő küldemények bizonyos adatait.

A funkciógomb a Feladatok\Érkeztetés\Érkeztetés menüpontban érhető el a Dokumentumok fogadása funkciógomb lenyomását követően:

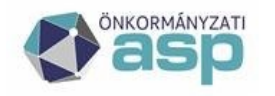

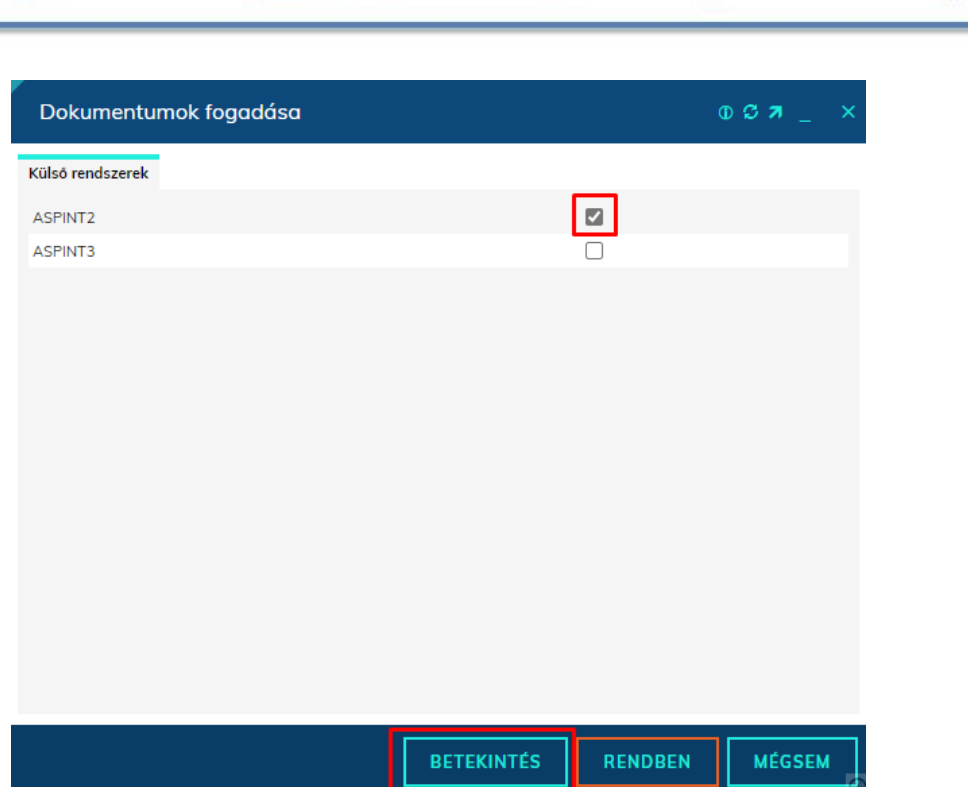

Magyar<br>Államkincstár

SZÉCHENYI<sup>20</sup>

Betekintés gomb használatához a HKP Betekintés (kód: 4488) menüjog megléte szükséges. A Betekintés gomb csak egy kiválasztott Hivtali kapu esetén aktív.A betekintés gomb lenyomását követően felugró ablakban kell megadnunk legalább a megjeleníteni kívánt küldemények Dokumentum típus azonosító (DokTipusAzonosito) értékét:

pl.: LetoltesiIgazolas; FeladasiIgazolas; aspDok

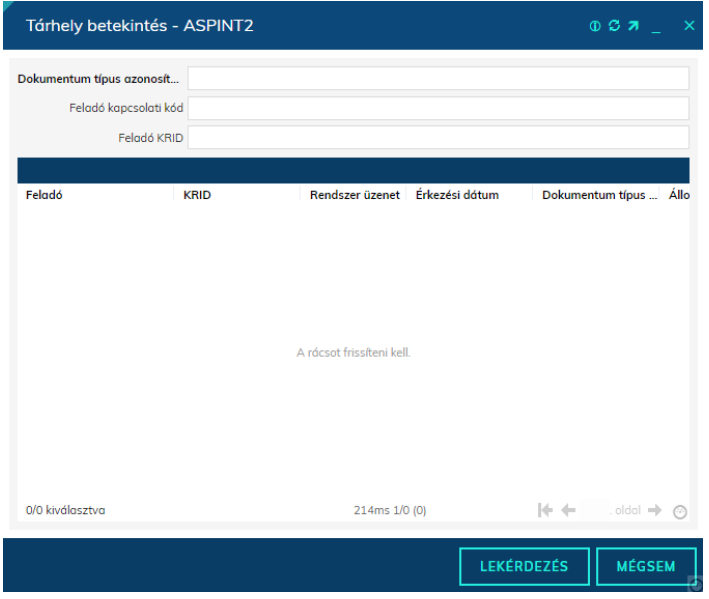

A Dokumentum típus azonosító (DokTipusAzonosito) megadásán felül tovább szűkíthetjük a találatokat a Feladó kapcsolati kódjának vagy Feladó KRID-jének megadásával (az utóbbi két érték közül

**ASP Központ Magyar Államkincstár Telefon: +36-1-327-5840 27 1054 Budapest, Hold u. 4. E-mail:** asp@allamkincstar.gov.hu www.allamkincstar.gov.hu

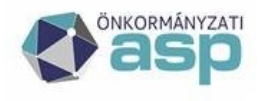

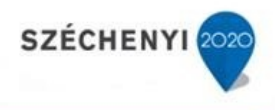

egyidejűleg csak az egyik adható meg). A feltételek megadását követően a Lekérdezés gombbal kérdezhetjük le a küldemények adatait.

A lekérdezés önmagában nem minősül letöltésnek, tehát a feladó nem kap róla értesítést és nem generálódik letöltési igazolás a betekintéssel. A találati listában egyidejűleg maximum 64 elem jelenhet meg (a Hivatali Kapu / Cégkapu interfésze jelenleg egyidejűleg ennyi küldemény lekérdezését teszi lehetővé). Ha tárhelyen található olyan küldemény, ami megfelel a keresési feltételeknek, akkor azok megjelennek a találati listában.

A találati listában az alábbi adatokat jelenítjük meg:

- Feladó
- KRID (Ha hivataltól érkezett a küldemény, magánszemély vagy Rendszer feladó esetén üres a mező értéke)
- Rendszer üzenet
- Érkezési dátum
- DokTipusAzonosito
- DokTipusHivatal
- Megjegyzés

Amennyiben a szűrési feltételnek egy küldemény sem felelt meg, "A dokumentum nem található" rendszerüzenet jelenik meg.

#### <span id="page-27-0"></span>Elektronikus dokumentumok érkeztetése, iktatása

A letöltött dokumentumokkal a Feladatok\Érkeztetések menüben minden olyan művelet elvégezhető, amelyre a felhasználó jogosultsággal rendelkezik.

Az **Érkeztetés** gombra kattintva a bejövő dokumentum érkeztethető vagy érkeztethető és bontható (korábban említett programbeállítás szerint). A rendszer az űrlapból automatikusan kitölti a Küldő adatait. Ha a küldemény PDF-ben megjeleníthető űrlapot tartalmaz, akkor az Érkeztetés ablak alján lévő **PDF** gombra kattintva megjeleníthetjük az űrlap képét.

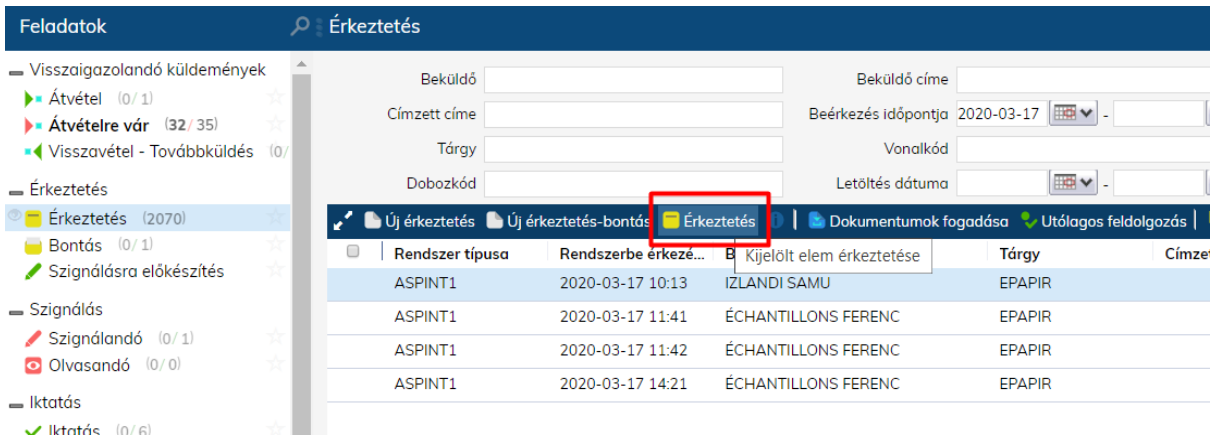

**ASP Központ Magyar Államkincstár Telefon: +36-1-327-5840 28 1054 Budapest, Hold u. 4.** 

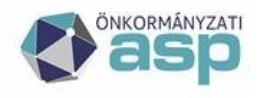

# Magyar<br>Államkincstár

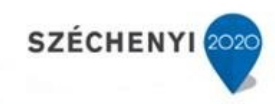

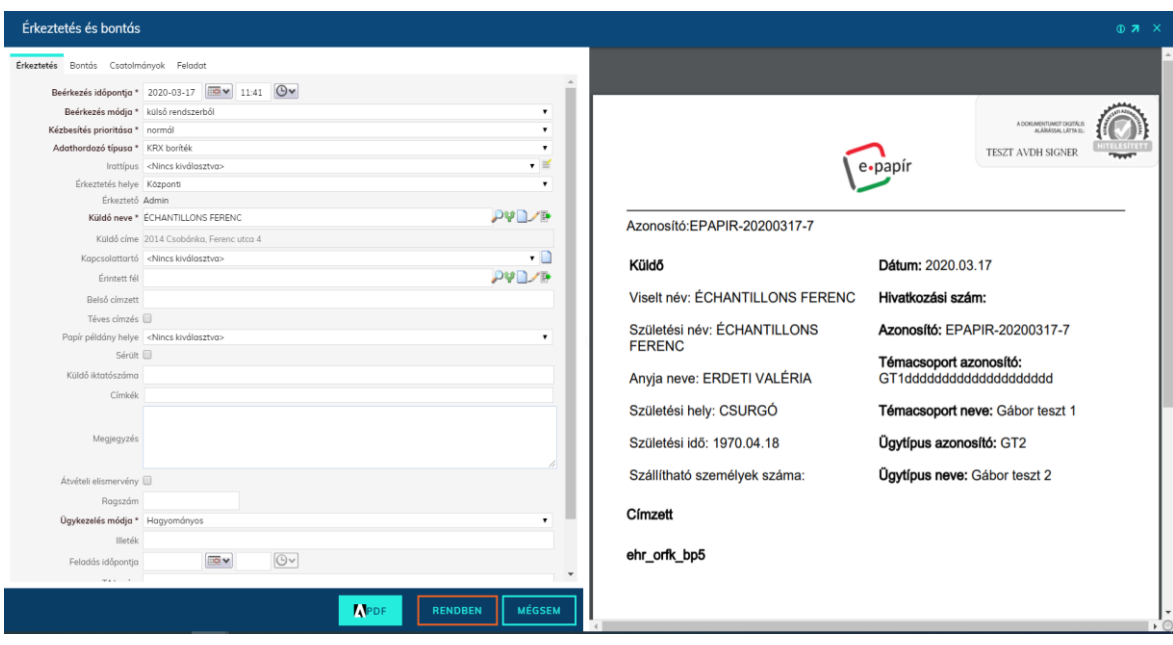

A **Gyorsiktató** gombra kattintva elvégezhetjük az elektronikus küldemény érkeztetését és iktatását is egy lépésben.

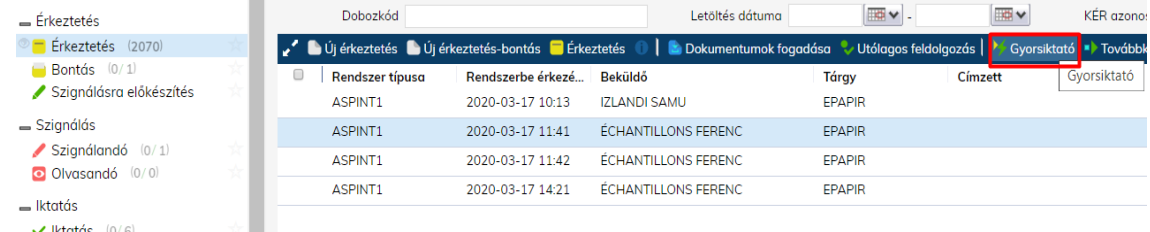

#### <span id="page-28-0"></span>Űrlapok automatikus iktatása

Előfeltételek, beállítások:

- A Hivatal rendelkezzen gépi hivatali kapuval és az IRAT Szakrendszerben legyen felvéve a Rendszer/Program/Külső rendszer menüpontban.
- Az űrlapszabályok beállításához alapértelmezetten rendszeradminisztrátori jog szükséges.

Lehetőség van arra, hogy elektronikus űrlapok esetén automatikus iktatási, szignálási szabályokat állítsunk be. Ez esetben az adott űrlap a letöltést követően a meghatározott iktatókönyvbe automatikusan iktatásra kerül és megjelenik az ügyintéző Feladatok\Ügyintézés menüpontjában.

Az ASP Központ által az elektronikus ügyintézési szolgáltatások keretében biztosított űrlapok esetében az iktatási szabályok jelentős részt már beállításra kerültek, az irat adminoknak csak annyi feladata van, hogy megadják az iktatókönyvet és az ügyintézőt.

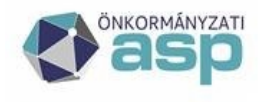

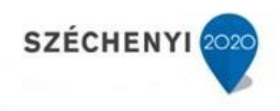

Az automatikus iktatási szabályok megadása a **Rendszer\Iktatás\Űrlapautomatizmus** menüpontban lehetséges az alábbi lépések végrehajtásával:

- 1. Kattintsunk a Rendszer menü gombjára a bal alsó sarokban
- 2. Kattintsunk az Iktatás részben található Űrlapautomatizmus menüre
- 3. Válasszuk ki a listából a kívánt űrlapot, amire automatikus iktatási szabályt szeretnénk létrehozni. Amennyiben nem szerepel az űrlap a listában a Rendszer-Sablon összerendelés gombbal lehet aktívvá tenni a szükséges űrlapot.
- 4. A felugró ablakban töltsük ki az alábbi adatokat.

3 fülön találhatók az adatok:

- Űrlap adatok fül
- Szabályok fül
- Mező adatok fül

Az **Űrlap adatok** fül tartalmazza az iratkezelési feldolgozást azokon az űrlapokon, melyek megfelelnek a **Szabályok** fülön található összes szabálynak. A **Mező adatok** fülön van lehetőség az iktatási adatokba az xml-ről adatokat megfeleltetni. Az ASP Központ által biztosított űrlapok esetében Összerendelés esetén a Szabályok fül elő van töltve, azzal nincs feladatuk. A gyári (ASP-s) űrlapok esetében a Szabályok fül és Mező adatok fül értékei nem szerkeszthetők, csak olvashatók!

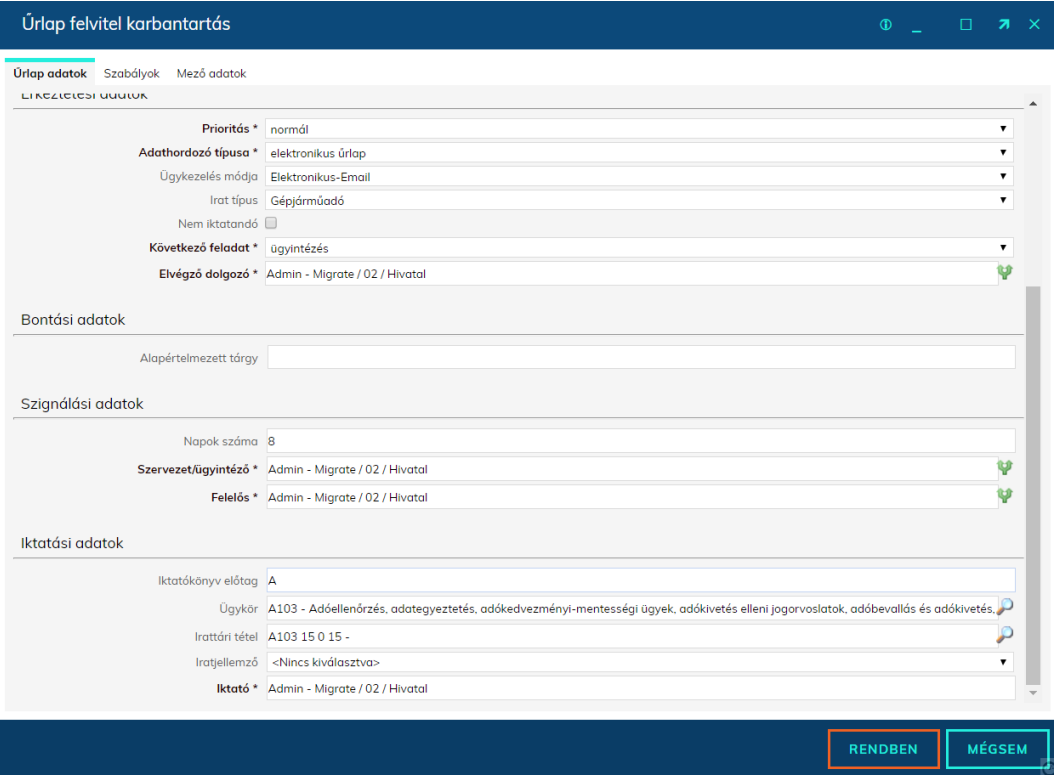

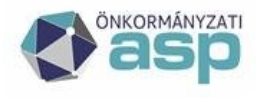

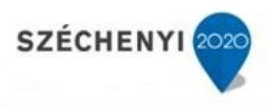

**Aktív:** Aktív kapcsolóval kiegészültek az űrlapok (ezzel szabályozható, hogy aktuálisan használt, vagy inaktív -e az űrlap), lehetőség van "nem iktatandónak" jelölni az adott űrlapot, illetve alapértelmezett autocomplete felhasználó-választó került bevezetésre.

**Külső rendszer (kötelező)** – A logika csak az itt meghatározott külső rendszerből (Hivatali Kapu) érkező űrlapok esetén lesz érvényben

**Előzménykeresés módja**: Mező adatokból (335/2005. (XII. 29.) Korm. rendelet 41. § (2) pontjában foglaltak alapján ASP-ben használható kötelező beállítás)

**Prioritás (kötelező**)– Érkeztetett irat prioritása

**Adathordozó típusa (kötelező) –** űrlaphoz tartozó adathordozó típus

**Ügykezelés módja –** Elektronikus – Hivatali kapu

**Irat típus –** az adott űrlaphoz tartozó irat típusa

**Következő feladat:** bontás, szignálásra előkészítés, szignálás, iktatás, ügyintézés, irattárazás

**Elvégző dolgozó:** a feladatot elvégző dolgozó

**Napok száma –** Ha ez nincs kitöltve, akkor az irattári tételből számoljuk, ha ott sincs meghatározva, akkor a program alapértelmezett beállításból

**Szervezet / Ügyintéző (kötelező) –** Az iktatott irat ügyintézője

**Szervezet/ Felelős vezető (kötelező) –** Az iktatott irat felelős vezetője

**Iktatókönyv előtag (kötelező, bár lehet üres is, ha nincs előtag) –** Évváltás megkönnyítése érdekében itt csak az iktatókönyv előtagot kell megadni, az iktatókönyv ez alapján és a Program beállításban szereplő Iktatás éve és a beírt előtag alapján kerül meghatározásra, ezzel segítve az évváltást.

**Ügykör –** Nem tölthető mező. Automatikusan töltésre kerül az irattári tétel alapján.

**Irattári tétel -** Iktatás és Ügyintézés feladaton megadható, de nem kötelező, Irattárazást választva viszont kötelező. Az űrlap mentésekor egy ellenőrzés fut le, amely megnézi az "Ügykör kötelezőségének helye" Program beállítást és annak megfelelően nem engedi elmenteni az űrlapot, ha az Ügykör megadása kötelező abban a lépésben, amit választottak, de az ügykört és irattári tételt nem adta meg.

**Iratjellemző –** Nem kötelező

**Iktató (kötelező) –** Az irathoz rögzített iktató személye

A szabály beállítása után a beérkező űrlapok automatikus iktatásra kerülnek a megadott iktatókönyvbe és a megjelölt ügyintéző Feladatok/Érkeztetés menüpontjába kerülnek.

A beállított szabály csak a legközelebbi letöltéskor beérkező űrlapokra érvényesül. A Feladatok\Érkeztetés menüpontban lévő iratokra nem hajtódik végre, azokat kézzel iktatni kell.

Természetesen a szabály bármikor törölhető és módosítható, de az már csak a törlés után beérkezett űrlapokra lesz érvényes, a már iktatott iratokat az iratkezelésre vonatkozó jogszabályoknak megfelelően nem módosítja.

Automatikus iktatási szabály beállítása természetesen nem kötelező. Mindez az ASP Iratkezelő Szakrendszer kényelmi funkciója.

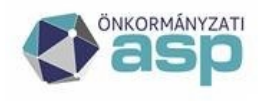

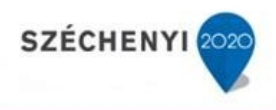

#### Beküldő felismerése űrlapadatokból:

Ahhoz, hogy az automatizmusok során a beküldő minden esetben az iratkezelési jogszabályoknak megfelelően legyen felismerve, szükséges bekapcsolni az egyes űrlapoknál a "Beküldő elsődlegesen űrlap adatokból" jelölőnégyzetet. Ezzel az űrlapban szereplő beküldő fog szerepelni a beküldő mezőben iktatáskor.

Irat szerelése előzmény információ alapján

Ha a Mező adatok közt szerepel Előzmény információ mező és az űrlapban elérhető az előzmény iktatószám teljes formában (pl. IKT/7-7/2023) úgy a működés során nem új főszámra iktatja a rendszer, hanem megvizsgálja, hogy a hivatkozott főszám lezárt iktatókönyvben van-e. Ha igen, akkor a rendszer új főszámot iktat az űrlapon megadott adatokkal és az Előzmény információban található iktatószámban szereplő főszámot előiratként szereli. Ha az előzmény még nyitott iktatókönyvben található, akkor az előzménynek jelölt főszámban rögzít új alszámot.

#### Egy űrlap több ügyintézőhöz rendelése

#### **Figyelem: részletesebb leírást az Üzemeltetői kézikönyv tartalmaz!!**

Lehetőség van egy már felrögzített űrlapot a főszabály teljesülése után bizonyos szabályok mentén több helyre is eljuttatni, tehát a szabályokat tovább lehet bontani. Tovább bontás során egyedi szabályok hozhatók létre az alábbi mezőkre:

- ügyintéző
- elvégző dolgozó **(ha ügyintézőnél beállításra kerül egy szabály, és neki is kell megkapnia az iratot, akkor a szabályt az elvégző dolgozónál is be kell állítani, hogy az alszám helye is az ügyintéző legyen!)**
- felelős vezető

**Erre a mezők mellett látható zöld elágazó nyíl ikonnal van lehetőség.** 

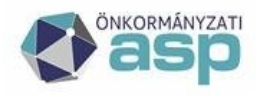

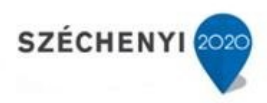

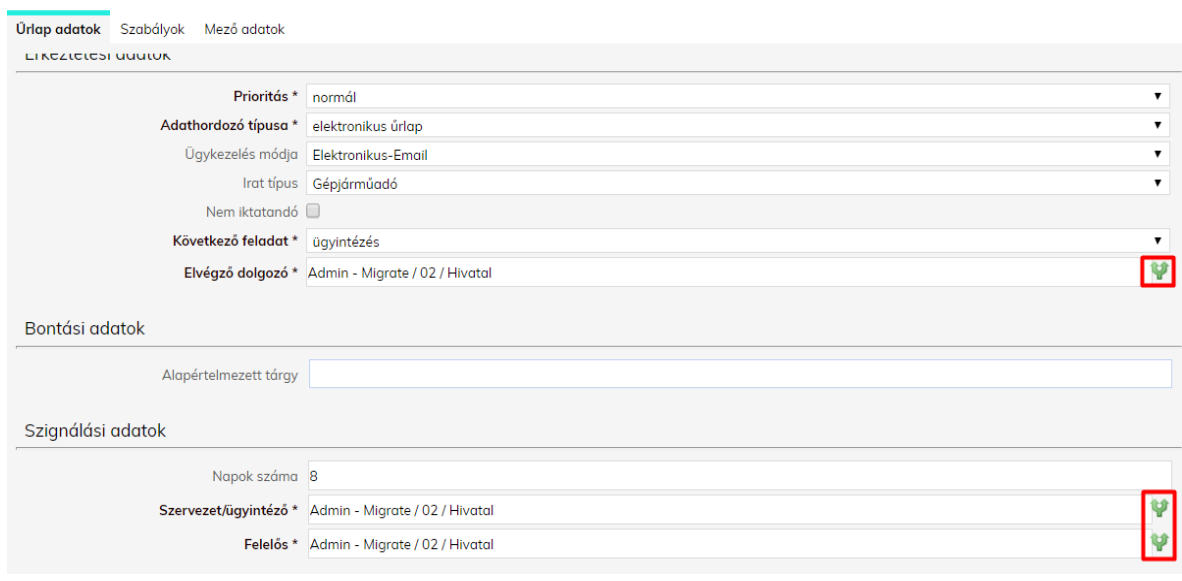

**A szabályok alkotásához használható űrlapmezők és a hozzájuk tartozó xpath értékek a Mező adatok fülön megtekinthetők. Azt a mezőt kell kiválasztani, amire a szabályt be szeretnék állítani. Jelen példában az ügyfél neve. Az itt található xpath értéket kell kimásolni, és majd a következő pontokban írtak szerint felhasználni.** 

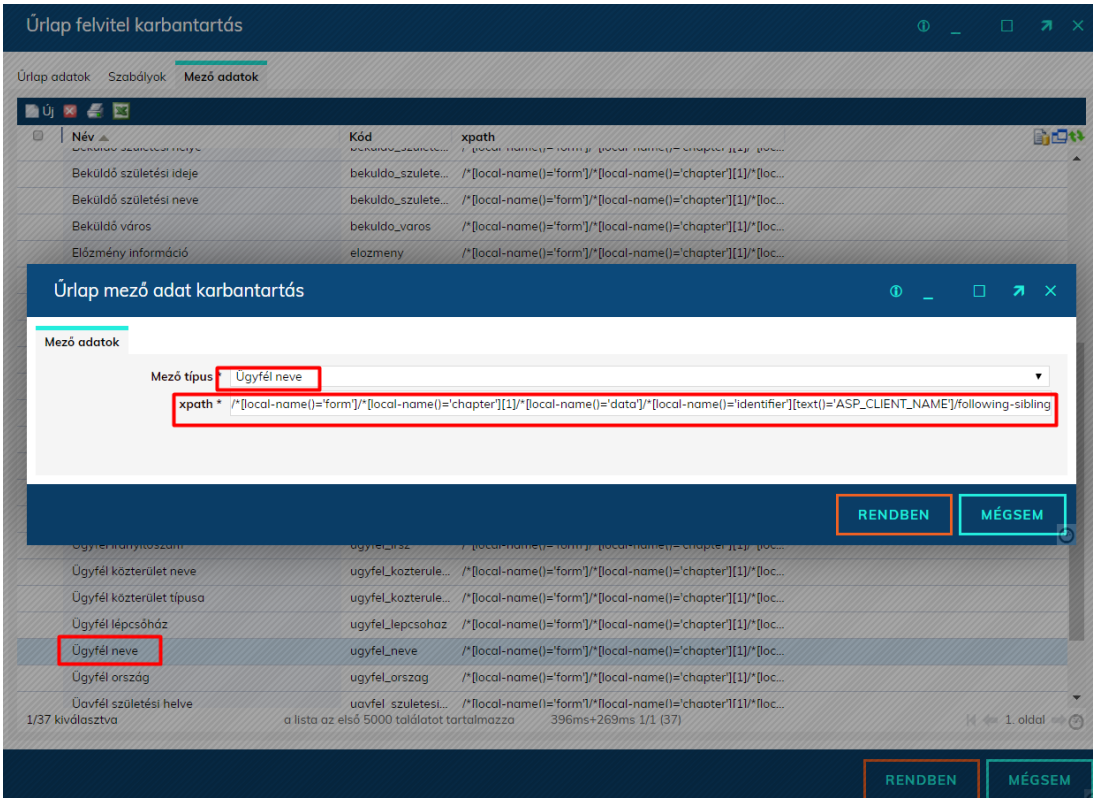

**Telefon: +36-1-327-5840 33 1054 Budapest, Hold u. 4.** 

**ASP Központ Magyar Államkincstár** 

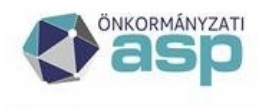

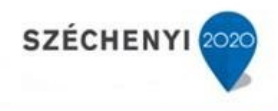

**Az Űrlap adatok fülön zöld nyílra kattintva felugrik egy szabályok ablak, ahol több szabály is megadható. Az új gombra kattintva 3 adatot lehet megadni:**

- Ügyintéző / Elvégző dolgozó / Felelős (attól függ melyiknél nyomják meg a zöld nyilat)
- xpath vagy fájl név (vizsgálati szabály)
- vizsgált érték  $(=, <, >,$  RegExp)

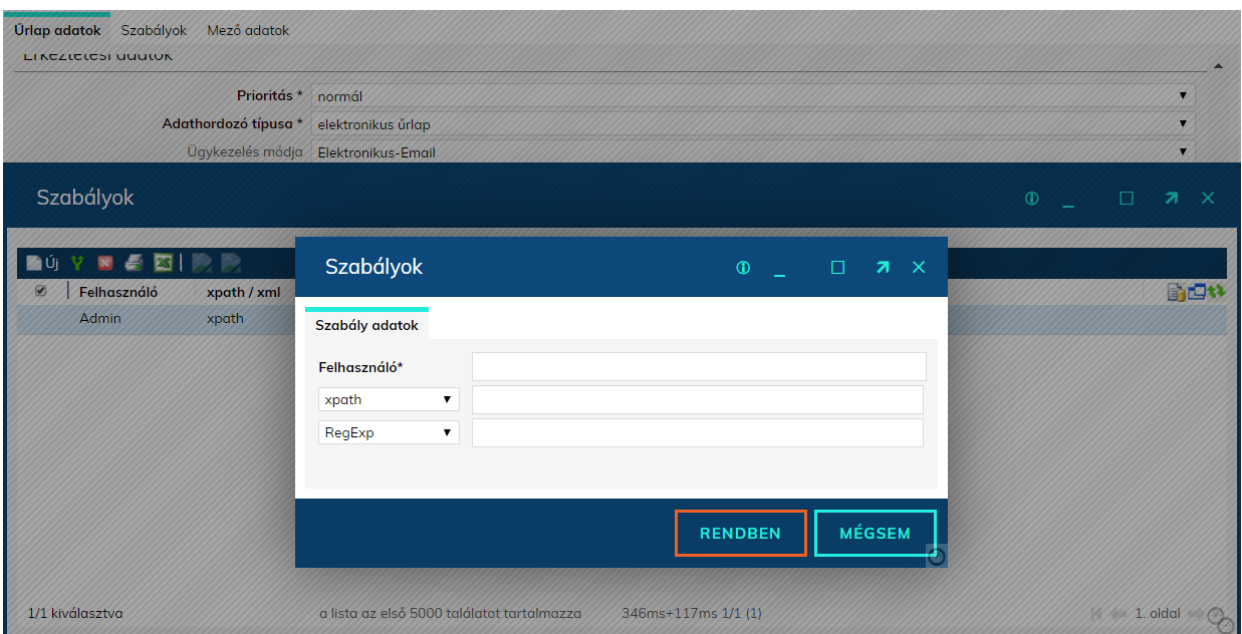

PL.: A lenti képen látható szabály szerint, ha ügyfél nevének első kezdőbetűje C és J betű között található, akkor Deputy Userke lesz az ügyintéző, ha ügyfél irányítószáma = 7570, akkor pedig Teszt Egy felhasználó lesz az ügyintéző. Minden más esetben az Űrlap adatok fülön alapértelmezetten beállított.

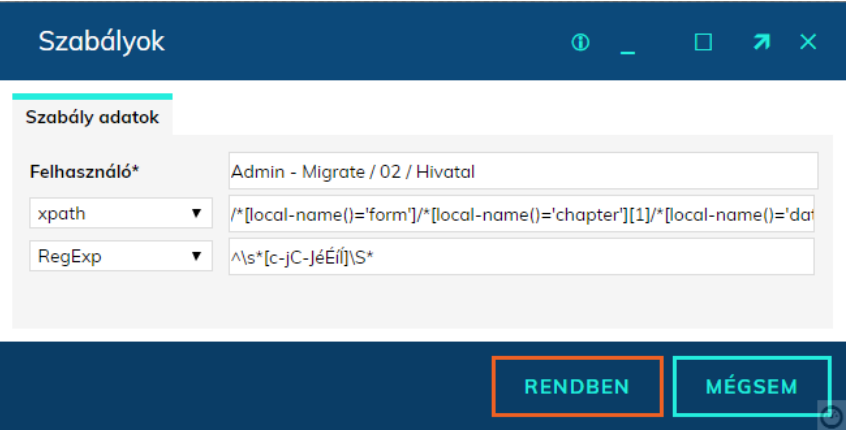

Mentést követően az alábbi szabályok láthatóak:

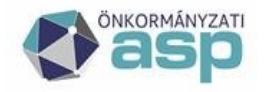

# Magyar<br>Államkincstár

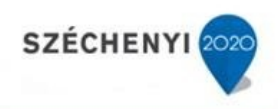

#### Szabálvok

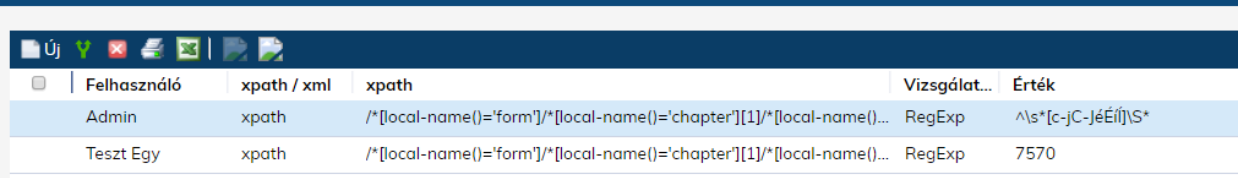

#### *Szabályok másolása*

Lehetőség van a gyári, ASP által biztosított űrlapsablonok teljes másolására. Ekkor a másolatként létrejövő űrlapsablonnál a Szabályok fülön található főszabály kiegészíthető lesz további szabályokkal is, így tovább szűrhetők az egyes űrlapok. Másoláshoz csak egy kódot kell megadni az űrlapnak. Ekkor az Űrlap adatok, Szabályok és Mező adatok fülön lévő összes adat másolásra kerül.

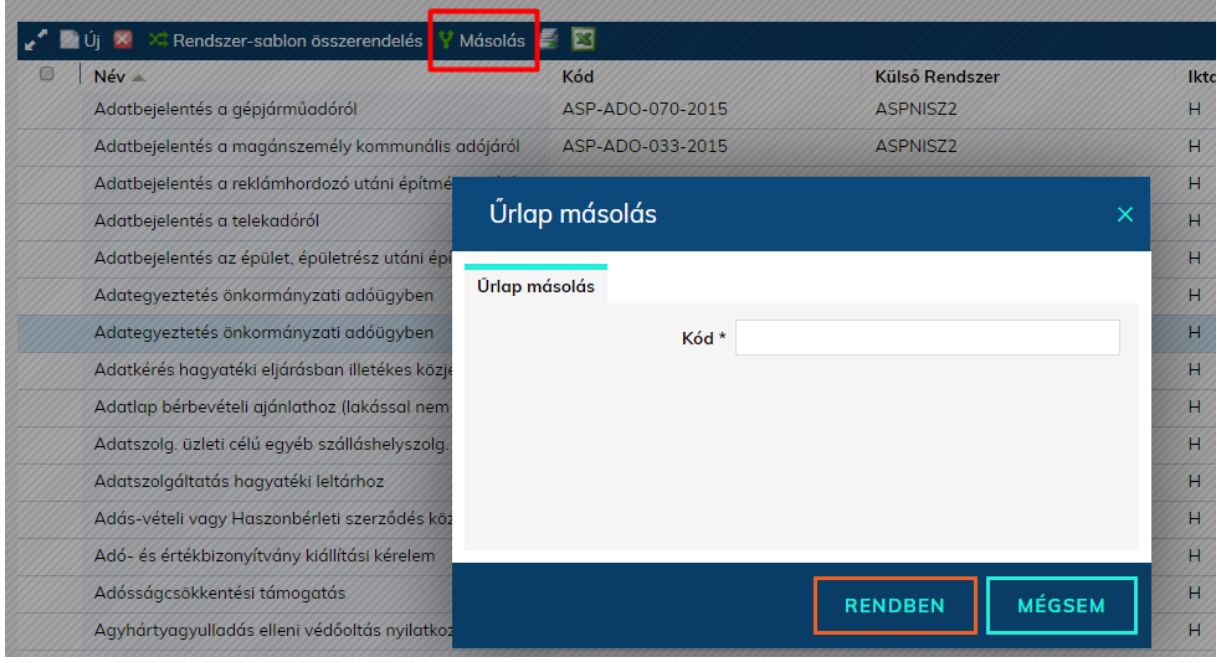

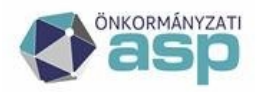

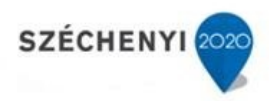

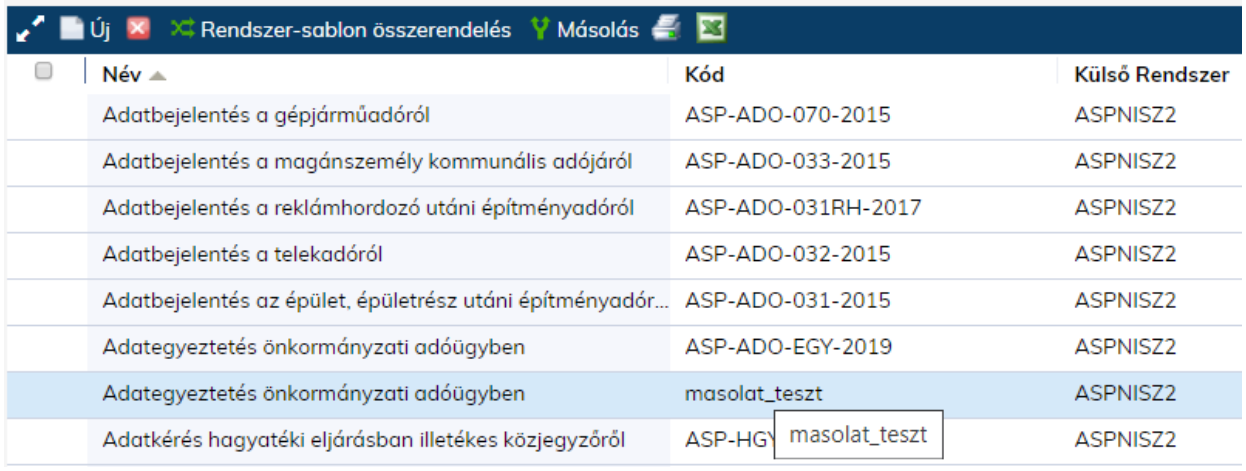

Az űrlapokon megadható felhasználó-szabályok is másolhatóak – ezáltal pl. az elvégző dolgozó mezőben megadott szabályok másolhatók az ügyintéző és a felelős mezőbe. Ezáltal nem kell többször ugyanazokat a szabályokat felvenni. A kijelölt szabályok a négyzetben megadott szerepkörökhöz másolva lesznek. Egyszerre több szabály másolása is lehetséges.

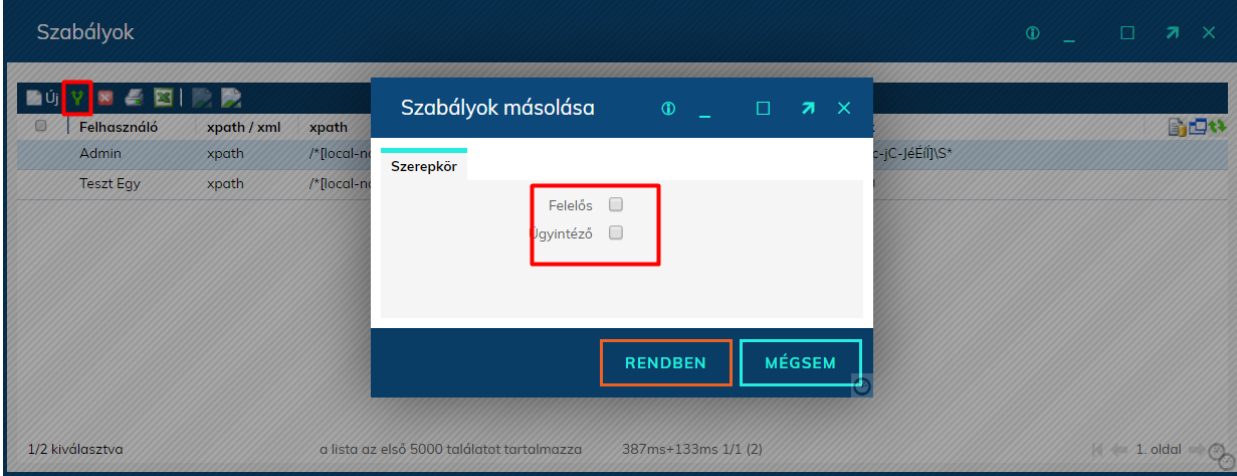

#### *Példák szabályokra:*

Ezeket a szabályokat szabadon alkalmazhatják az összes ASP-s űrlap esetében, kizárólag a kiszínezett (kékkel kihúzott) szöveget kell cserélni a megfelelőre.

- Ügyfél nevének kezdőbetűje alapján vizsgálat tól-ig:
	- o xpath: /\*[local-name()='form']/\*[local-name()='chapter'][1]/\*[localname()='data']/\*[localname()='identifier'][text()='ASP\_CLIENT\_NAME']/followingsibling::node()
	- o vizsgálati szabály: RegExp

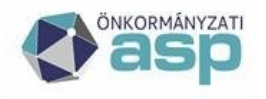

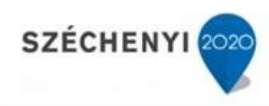

#### o szöveg: ^\s\*[c-jC-JéÉíÍ]\S\*

Itt a C és J betű közötti betűkkel kezdődő ügyfelekre lesz érvényes a szabály!

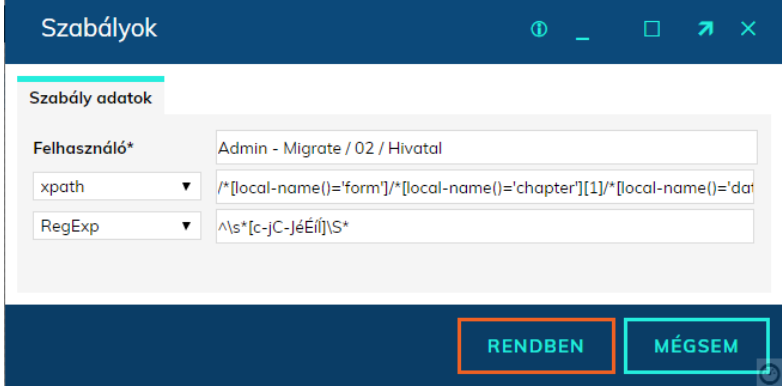

Amire figyelni kell: kis és nagybetű közt is különbséget tesz a szabály, ezért mindkettőt fel kell tüntetni a fenti példa szerint. Mivel a RegExp programozási nyelv angol, ezért szükséges a tartományba eső ékezetes karakterek felsorolása is a fenti példa alapján. **Kérjük kerüljék az ékezetes magánhangzókkal vagy a kéttagú mássalhangzókkal kezdődő vagy végződő intervallumot!**

Amennyiben a K betű és az R betű közti ügyfelek által beküldött űrlapokra hozunk szabályt, akkor a fenti példában a kis c betűt kis k betűre kell cserélni, a nagy C betűt nagy

K betűre, az éÉíÍ helyére pedig óÓöÖőŐ szöveget kell írni. Ekkor a szabály úgy néz ki, hogy: ^\s\*[k-rK-RóÓöÖőŐ]\S\*

- Ügyfél irányítószáma = meghatározott értékkel.
	- o xpath: /\*[local-name()='form']/\*[local-name()='chapter'][1]/\*[localname()='data']/\*[localname()='identifier'][text()='ASP\_CLIENT\_ADDRESS\_ZIPCODE']/f ollowingsibling::node()
	- o vizsgálati szabály: =
	- o szöveg: 1031

**Figyelem! Ezen a listán "VAGY" kapcsolat van a sorok között, tehát az egyes sorokban felvett szabályok egymástól függetlenek! Amennyiben a feltételek között átfedés van, úgy a sorban előrébb lévő szerint történik meg a feldolgozás.** 

#### Űrlap összerendelés megszüntetés:

A Rendszer/Iktatás/Űrlap felvitel menüben a Rendszer-sablon összerendelés (gomb) majd a HKP kiválasztását követően a Sablon összerendelés (gomb) használatával a Külső rendszer-sablon összerendelés használatával az űrlapok kijelölése megszüntethető. Ezáltal az adott űrlaphoz tartozó dokumentumok iktatása nem történik meg. Dokumentumok érkeztetését követően a Feladatok/Érkeztetés menüben találhatóak meg.

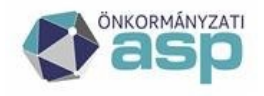

# | Magyar<br><sub>-</sub> Államkincstár

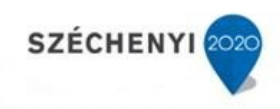

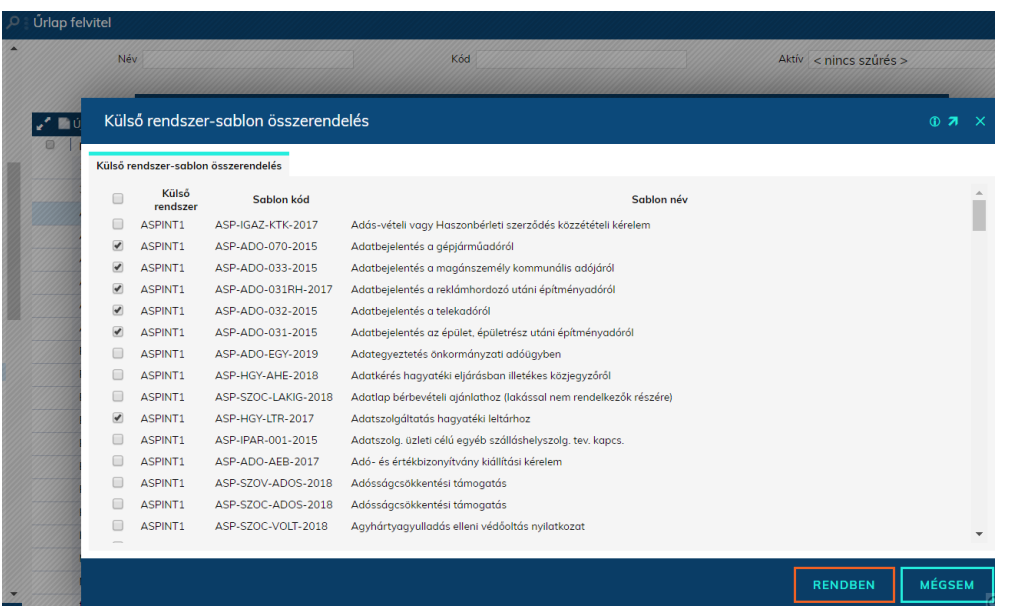

### <span id="page-37-0"></span>Űrlapok utólagos feldolgozása

Az Utólagos feldolgozás gomb segítségével – manuális beavatkozással elindítható az űrlap-feldolgozás (amennyiben korábbi hibás szabály kijavításra került, az Érkeztetendő menübe került űrlapok automatikus feldolgozása kezdeményezhető).

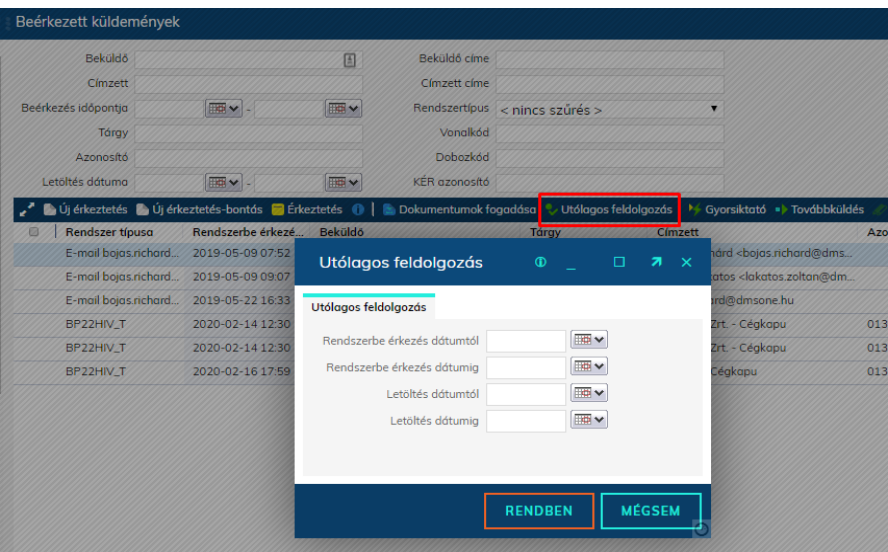

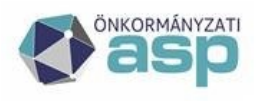

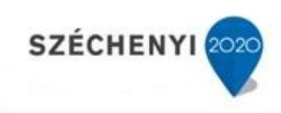

## <span id="page-38-0"></span>ePapír gyári sablon használata automatizmusok kialakítására

#### Külső rendszer-sablon összerendelés

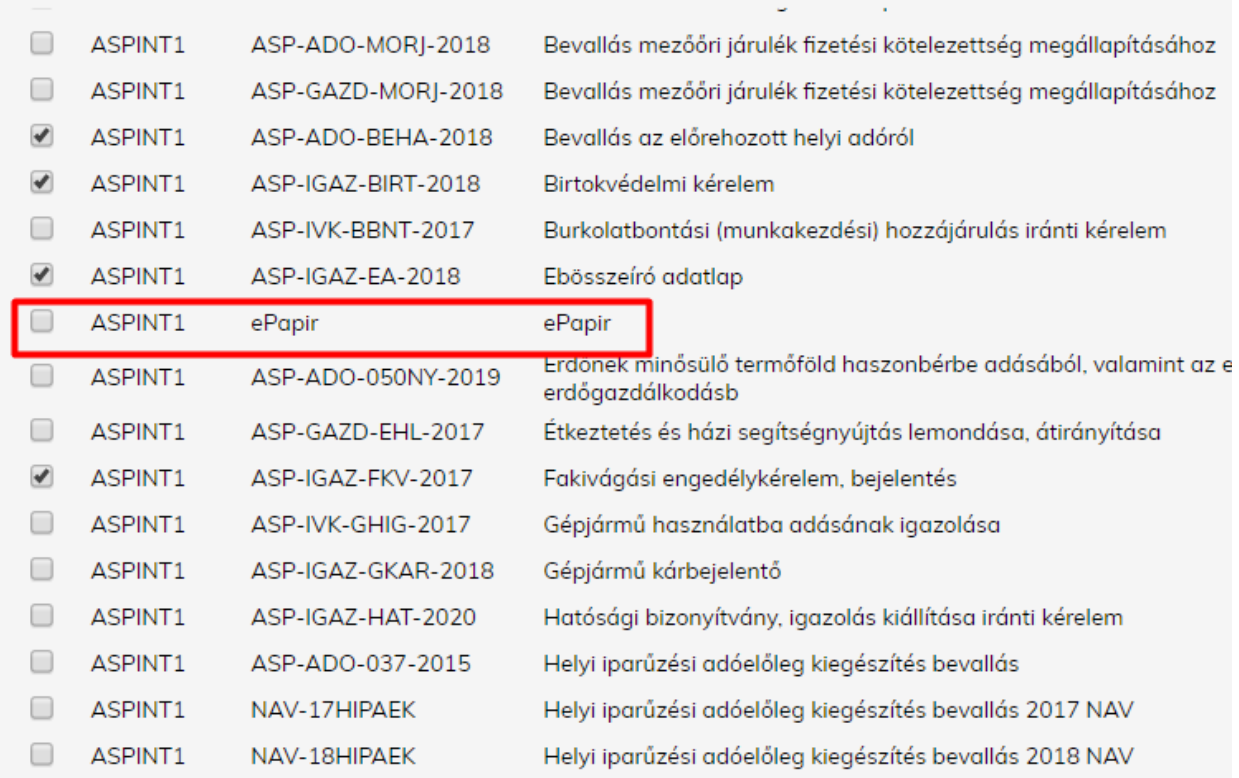

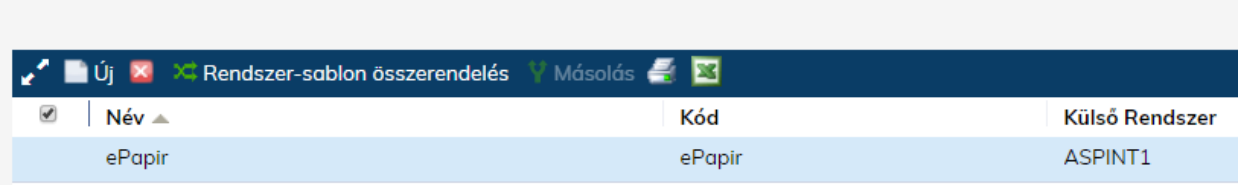

#### <span id="page-38-1"></span>Tárgy megadása

Az ePapír sablonban szerepel gyárilag a tárgy mező. Ezért az alapértelmezett tárgy kitöltése a sablon paraméterei között nem kötelező. Amennyiben nincs kézzel megadva Tárgy az űrlap sablonban, akkor magából az e-papírban lévő tárgy mező adata lesz használva.

### <span id="page-38-2"></span>Ügyintézői szabályok megadása

Az ePapír küldeményekre elegendő a gyári sablon használata, és később az egyes ügytípusokhoz lehet ügyintézői alszabályokat rögzíteni. Ennek módját az "Egy űrlap több ügyintézőhöz rendelése" c.

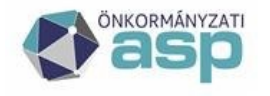

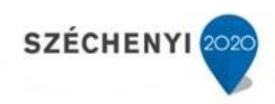

fejezet tartalmazza.

#### Felhasználó xpath-ek:

#### **A szabály mindig xpath =**

TEMA\_AZONOSITO

/\*[local-name()='form']/\*[local-name()='chapter'][1]/\*[localname()='data']/\*[localname()='identifier'][translate(normalize-space(text()),' ','')='TEMA\_AZONOSITO']/followingsibling::node()

TEMA\_NEVE

/\*[local-name()='form']/\*[local-name()='chapter'][1]/\*[localname()='data']/\*[localname()='identifier'][translate(normalize-space(text()),' ','')='TEMA\_NEVE']/followingsibling::node()

#### UGYTIPUS\_AZONOSITO

/\*[local-name()='form']/\*[local-name()='chapter'][1]/\*[localname()='data']/\*[localname()='identifier'][translate(normalize-space(text()),' ','')='UGYTIPUS\_AZONOSITO']/following-sibling::node()

#### UGYTIPUS\_NEVE

/\*[local-name()='form']/\*[local-name()='chapter'][1]/\*[localname()='data']/\*[localname()='identifier'][translate(normalize-space(text()),' ','')='UGYTIPUS\_NEVE']/followingsibling::node()

#### TARGY

/\*[local-name()='form']/\*[local-name()='chapter'][1]/\*[localname()='data']/\*[localname()='identifier'][translate(normalize-space(text()),' ','')='TARGY']/followingsibling::node()

### <span id="page-39-0"></span>.Bz2 állományok automatikus kicsomagolása

A 115 R2-es verziótól a NAV-tól érkező .bz2 kiterjesztésű csomagokat az IRAT a háttérben kicsomagolja és a benne lévő xml-re le tud futni a beállított automatizmus.

#### <span id="page-39-1"></span>ÁNYK formátumú HIPA bevallások

Az ÁNYK formátumú bevallások automatikus feldolgozása az alábbi gyári sablonok használatával lehetséges.

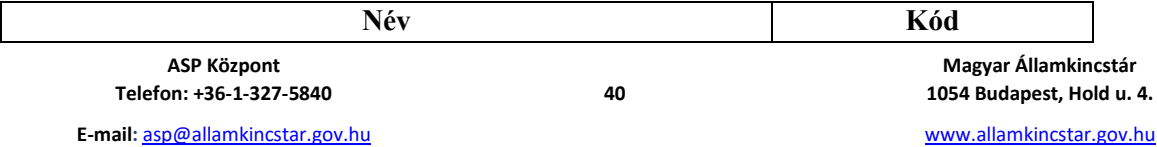

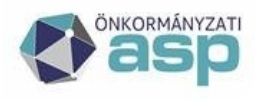

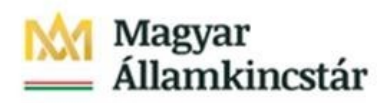

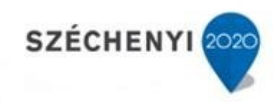

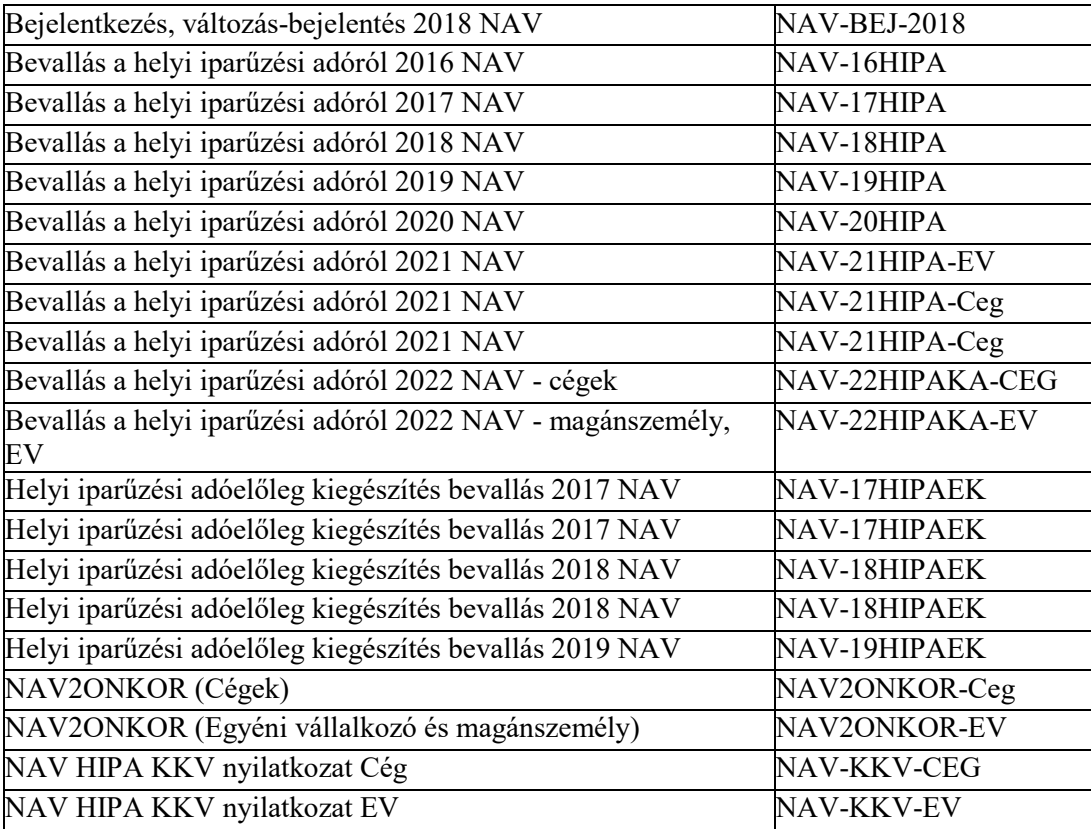

Ezen sablonok esetében szükséges elvégezni 2 beállítást:

• az Alapértelmezett tárgy mező töltése:

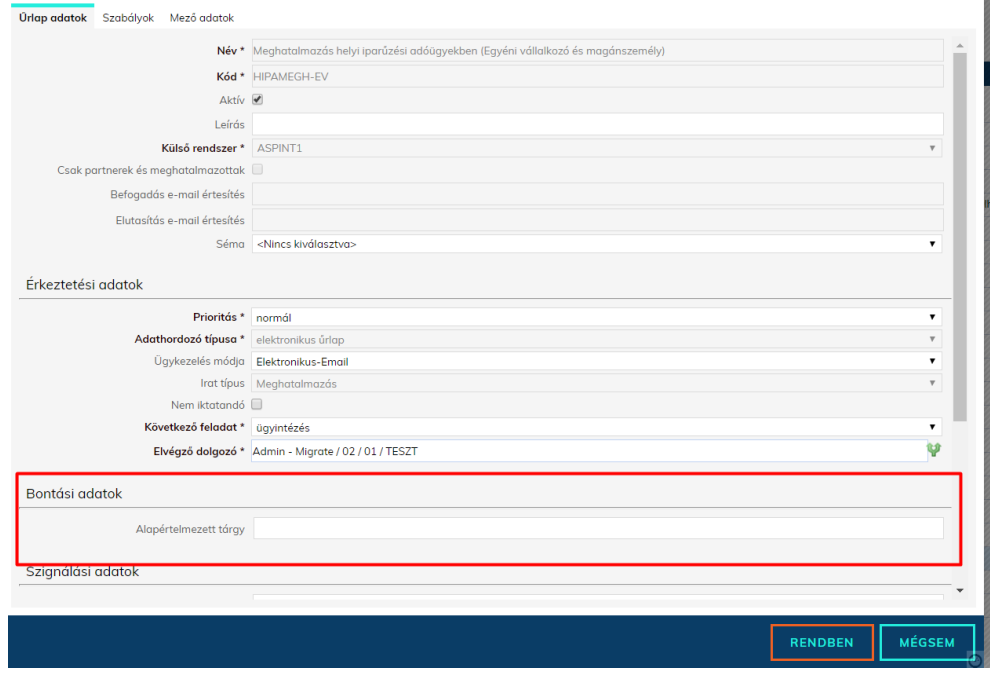

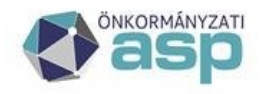

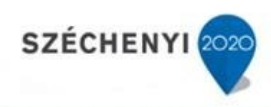

• Beküldő (NAV) KRID-jának rögzítése a partnertörzsbe

**Figyelem! A mindkét feltétel teljesülése szükséges, és mindenképp elvárás, különben a bontást követő feladatok esetében nem fog tudni lefutni az automatizmus.** 

**Az ügyintézői alszabályok alkotása az egyes tételekhez tartozó xml-ek alapján lehetséges.** 

# <span id="page-41-0"></span>Több Hivatali Kapu használata esetén űrlapok létrehozása

#### <span id="page-41-1"></span>Funkció rövid leírása

Tájékoztatjuk Önöket, hogy az ASP IRAT szakrendszerben az űrlapok felvitelének megkönnyítése érdekében mostantól sablonok alapján is lehetőség van Űrlapokat rögzíteni: a külső rendszer és sablon összerendelés segítségével a kívánt űrlapok paraméterei a sablonban rögzített értékekkel kerülnek kitöltésre. Lehetőség van egyszerre több külső rendszerhez több sablon alapján is űrlapok felvitelére.

<span id="page-41-2"></span>Szükséges jogosultság

A funkció beállításához **XML űrlap: rendszer-sablon összerendelés (kód: 4127)** jogosultság szükséges:

#### <span id="page-41-3"></span>A funkció használata

A Rendszer  $\rightarrow$  Iktatás  $\rightarrow$  Űrlap felvitel menüpont alatt találhatóak a rendszerben már rögzített űrlapok, melyek segítségével külső rendszerekből fogadott dokumentumok kerülnek automatikusan iktatásra.

A felhasználói élmény javítása érdekében mostantól a felületen nem csak az Új létrehozása funkcióval lehet űrlapokat rögzíteni (és kézzel paraméterezni), hanem az új **Rendszer-sablon összerendelés** opcióval is:

A **Rendszer-sablon összerendelés** gombra kattintva felugró ablakon meghatározhatjuk, hogy mely külső rendszerhez kívánunk új űrlapokat rögzíteni (egyszerre több külső rendszer is kiválasztható):

A **Sablon hozzárendelés** gombra kattintva felugró **Külső rendszer-sablon összerendelés** ablakban a jelölőnégyzetek bepipálásával kijelölhető, hogy melyik külső rendszerhez milyen sablon alapján készüljön el a kívánt űrlap:

FIGYELEM! A listában a már rögzített űrlapokhoz tartozó összerendelések is megjelennek, a jelölőnégyzetben lévő pipa kiszedésével és a Rendben gomb megnyomásával a törölni kívánt űrlapok törlésre, az újonnan bepipált összerendelések esetén az új űrlapok létrehozásra kerülnek és megtekinthetőek az Űrlap felvitel rácson!

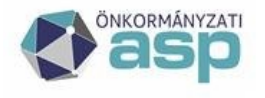

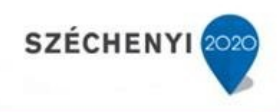

Azok az űrlapok, amelyek a Rendszer-sablon összerendelés funkcióval lettek létrehozva, a továbbiakban java részt nem szerkeszthetőek, továbbá a Mező adatok fül sem jelenik meg.

## <span id="page-42-0"></span>E-Papír feldolgozás – partnerfelismerés

Partner adatok felismerése E-papírral beküldött iratoknál is az E-papírhoz csatolt "data.xml" állományból történik, függetlenül attól, hogy tartozik-e hozzá automatizmus, vagy sem.

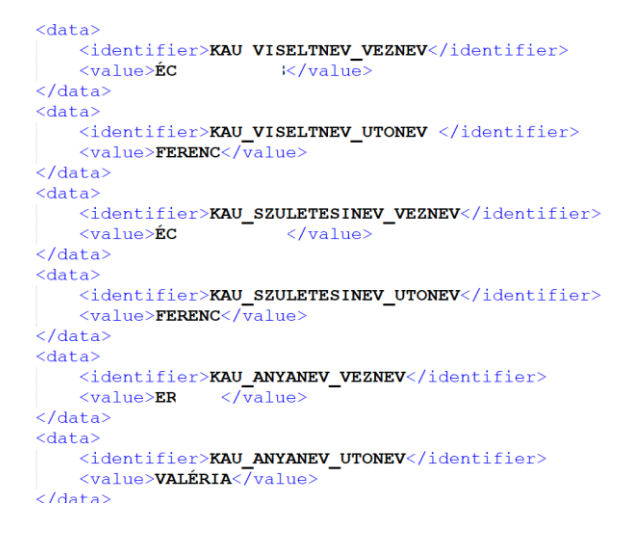

# <span id="page-42-1"></span>Elektronikus aláírások

Átalakuló Rendszer főmenü, több elektronikus aláírás kezelése is elérhetővé válik. Felhasználói csoportonként szabályozható az egyes aláírás-típusok rendelkezésre állása.

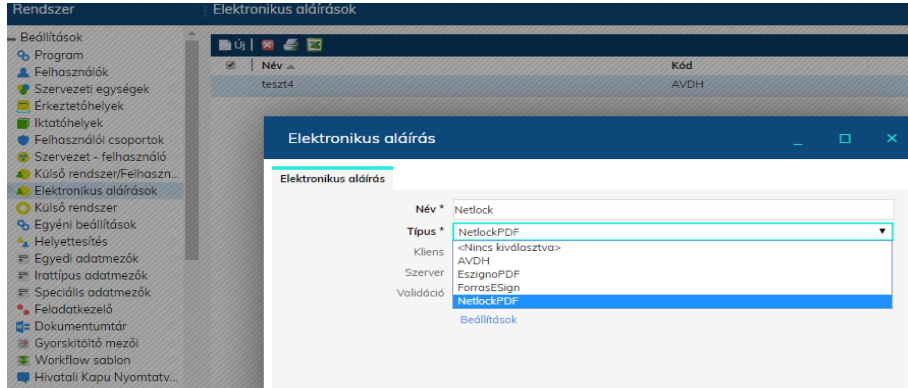

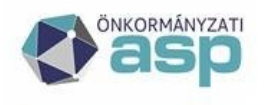

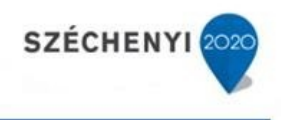

Elektronikus hitelesítésként az IRAT szakrendszerben – egyelőre – továbbra is a NISZ Zrt. DHSZ elektronikus aláírási megoldása érhető el. A későbbiekben az IRAT szakrendszer kezeli majd a KEASZ-KEAESZ-t is, erről a felhasználók külön tájékoztatást kapnak majd.

A Rendszer főmenü, Beállítások/Felhasználói csoportok menüben egy már létező felhasználói csoportban (vagy újonnan létrehozottban) engedélyezni kell az "Elektronikus aláírások" (kód: 4129) menüjogot. Ennek hatására a Rendszer főmenü, Beállítások kiegészül egy Elektronikus aláírások menüvel, ahol engedélyezni lehet a későbbiekben az elektronikus hitelesítési lehetőségeket. A DHSZ központilag beállításra kerül.

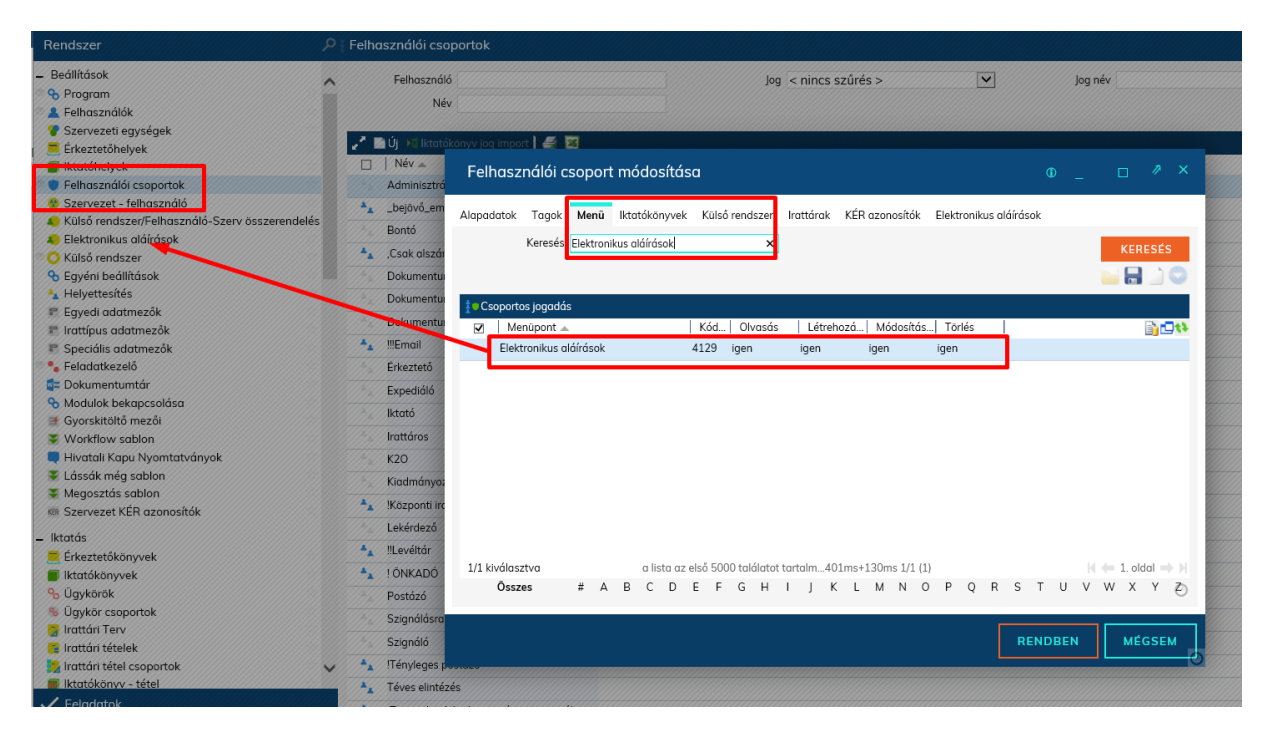

Az elektronikus hitelesítési képességgel felruházott felhasználói csoportban (általánosságban a Kiadmányozó gyári csoport) az "Elektronikus aláírások" lapfülön engedélyezni kell a DHSZ-t.

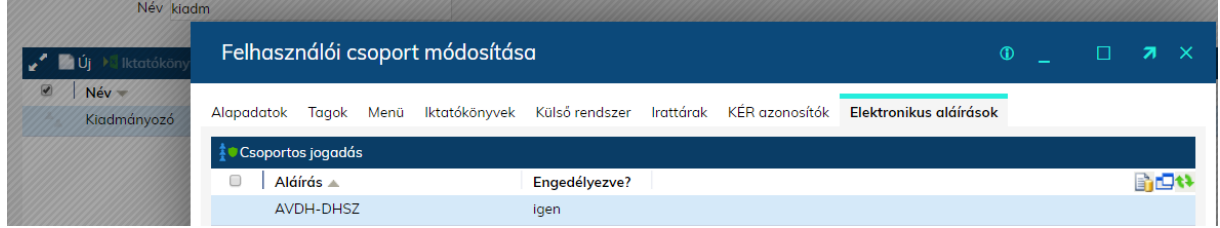

### <span id="page-43-0"></span>Többszörös aláírás

O Többes aláírás, illetve nem pdf formátumú dokumentumok esetén a rendszer a hitelesített iratot szabványos asice konténer formátumban állítja elő. Ez a fájl megnyitható elektronikus aláírás ellenőrző alkalmazással, vagy zip formátumra átnevezve akár a Windows intéző segítségével is.

**Telefon: +36-1-327-5840 44 1054 Budapest, Hold u. 4. E-mail:** asp@allamkincstar.gov.hu www.allamkincstar.gov.hu

**ASP Központ Magyar Államkincstár** 

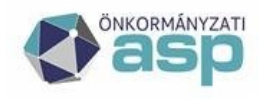

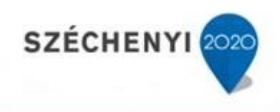

IRAT szakrendszerben lehetséges olyan eset, amikor az irat egy vagy több csatolmányát több felhasználónak is szükséges digitálisan aláírnia.

**Példa:** Szervezeti és Működési Szabályzatot küld be a polgármesteri hivatal a Törzskönyvi Főosztálynak. Az SZMSZ-t szükséges mind a polgármesternek, mind a jegyzőnek elektronikus aláírásával ellátni.

A példán keresztül bemutatva, IRAT szakrendszerben a többszörös aláírás folyamata a következő:

- 1. Iktató felhasználó beiktatja az okiratot IRAT szakrendszerben, mint kimenő irat a **Feladatok / Iktatás / Iktatás** menüpontban és Csatolmányként feltölti hozzá a szükséges fájlokat.
- 2. Ügyintéző átadja az funkciógomb megnyomásával *ügyintézés* feladatra a Jegyzőnek a **Feladatok / Ügyintézés / Irataim** menüpontban, hogy ő lássa el a csatolt fájlt vagy fájlokat az elektronikus aláírásával.
- 3. A Jegyző felhasználó a **Feladatok / Ügyintézés / Irataim** menüpontban az iratot kijelölve megnyomja az **Flintézés** funkciógombot.
- 4. A Jegyző felhasználó a **Dokumentum elintézése** ablakban a Csatolmányok fülön a szükséges fájlokat ellátja digitális aláírásával. (Figyelem! Ehhez a lépéshez szükséges, hogy az Ügyintéző csoport rendelkezzen 4301, 4304, 4259, 17001, 17002 kódú jogosultsággal!)
- 5. A Jegyző felhasználó a **Dokumentum elintézése** ablakban a **Feladat** fülön kijelöli a Kiadmányozás feladatot és végrehajtónak a Polgármester felhasználót választja.
- 6. A Polgármester felhasználó Kiadmányozás során a szükséges fájlokat ellátja digitális aláírásával és következő feladatként Expediálásra átadja az iratot a Postázó felhasználónak. (Figyelem! Ehhez a lépéshez szükséges, hogy a Kiadmányozó csoport rendelkezzen 4301, 4304 és 4259 kódú jogosultsággal!)
- 7. Ügyintéző felhasználó expediál és elektronikusan kiküldi a megadott partnernek az iratot.

## <span id="page-44-0"></span>Nem pdf formátumú dokumentumok aláírása

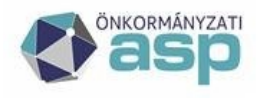

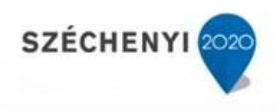

Figyelem: Az alábbi feladat elvégzéséhez a Kiadmányozó és Expediáló csoportnak szükséges beállítani a Menü jogosultságot az "Irat képe" (4305) menüre.

A folyamat megegyezik a "normál" kimenő irat iktatásával.

Iktatás után az iratunk a Feladatok/Ügyintézés/Kiadmányozás menüben található, végezzük el az aláírást a word dokumentumon a korábban ismertetettek szerint.

Aláírás után látható, hogy a dokumentum aláírásra került és keletkezett még egy példány word dokumentum megjelöléssel: (a csillaggal megjelölt dokumentumra került az aláírás)

A csillaggal megjelölt dokumentumot jelöljük ki és a Grid lécen található "Legyen ez a csatolmány az irat képe" funkcióval jelöljük meg.

A program kér egy megerősítést, hogy biztosan a megfelelő dokumentum kerül-e beállításra. Rendben gomb megnyomásával végezzük el a mentés:

Mentést követően látható, hogy a "word" jelölés átkerült a csillaggal megjelölt dokumentumra, és ez a dokumentum fog kiküldésre kerülni az ügyfelünk részére.

"Legyen ez a csatolmány az irat képe" funkció beállítás azért szükséges, mert a kiküldésre került dokumentum az Ügyfél ügyfélkapura/cégkapura/HKP-ra való megérkezést/letöltést követően .asice formátumban fogja megkapni, melyet .zip kiterjesztésre szükséges átnevezni, majd kicsomagolás után látható mellékletben az aláírást tanúsító .pdf.

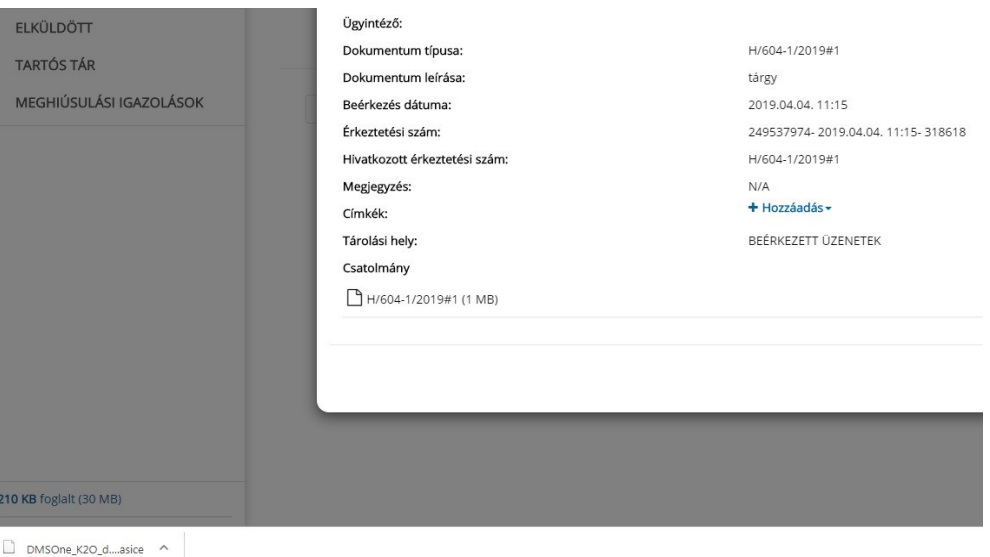

Abban az esetben, ha nem kerül kiválasztásra a fenti beállítás az ügyfél részére megküldött dokumentumon nem lesz látható az aláírás, tehát nem érvényesíthető.

**Figyelem! Amennyiben több csatolmányt szeretne küldeni, úgy a korábban ismertetettek szerint kell eljárni!**

**Telefon: +36-1-327-5840 46 1054 Budapest, Hold u. 4. E-mail:** asp@allamkincstar.gov.hu www.allamkincstar.gov.hu

**ASP Központ Magyar Államkincstár** 

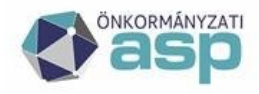

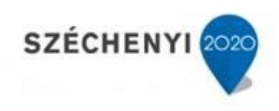

# <span id="page-46-0"></span>KRX boríték küldés KÉR expediálási mód megadásával

KÉR - Az egységes kormányzati ügyiratkezelő rendszer érkeztető rendszere.

A szolgáltatást a közfeladatot ellátó szervek iratkezelésének általános követelményeiről szóló 335/2005. (XII. 29.) Korm. rendelet 2. § 5a. pont a) alpontja, valamint az egységes kormányzati ügyiratkezelő rendszer fejezetben foglaltak szerint nyújtja.

Az Iratkezelő szakrendszerben lehetőség van KRX boríték küldésére, mely lehetővé teszi több intézmény részére (pl.: NAV, ORFK) dokumentumok küldését.

Az alábbi beállításokat szükséges elvégezni, melyhez Adminisztrátori jogkör szükséges:

- 1. Rendszer/Partnertörzs/Partnerek menüben a "Partner karbantartás" ablak megnyitását követően a "Partnerkód" oszlopban szükséges a Hivatali Kapu kapcsolt rendszer mellé rögzíteni a Központi Érkeztető Rendszer kapcsolt rendszert és a hozzá tartozó partnerkódot.
- 2. Rendszer/Törzsadatok/Expediálás módja menüben az expediálási módok között megtalálható a KÉR expediálási mód

Dupla kattintással tudjuk szerkeszteni:

Fizikai küldési mód: KÉR kézbesítés Alapértelmezett adathordozó: KRX boríték Rendszer típus: válasszuk az Önkormányzat hivatali kapuját:

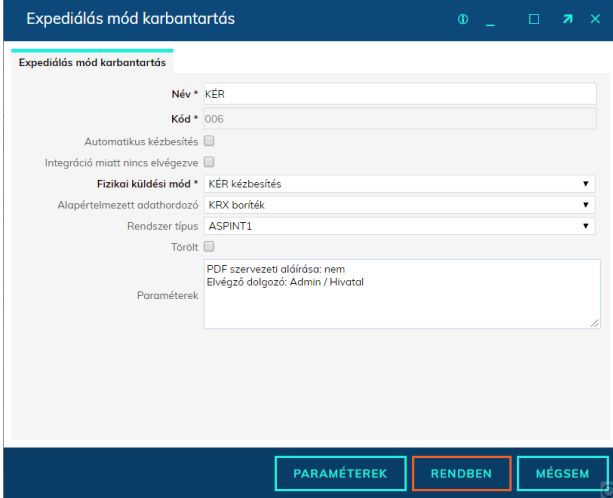

Ha a két beállítás bármelyike nem megfelelő, úgy a KÉR kézbesítés sikertelen.

Figyelem: Közös hivatal esetében annyi KÉR expediálási módot szükséges rögzíteni, ahány Hivatali Kapu került beállításra a Külső rendszer menüben, és arról dokumentumokat fogadunk és küldünk.

**Telefon: +36-1-327-5840 47 1054 Budapest, Hold u. 4. E-mail:** asp@allamkincstar.gov.hu www.allamkincstar.gov.hu

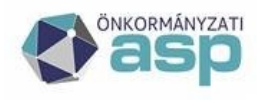

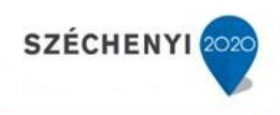

## <span id="page-47-0"></span>Adatszolgáltatás NAV részére – pdf formátumban

2019. májustól már lehetséges a NAV részére .pdf formátumban küldeni adatszolgáltatásra dokumentumokat, abban az esetben, amennyiben a NAVKER hivatali kapura küldjük és a megjegyzés rovatban pedig megadjuk az illetékes NAV KÉR azonosítóját.

Az Iratkezelő szakrendszerben a "Megjegyzés" rovat erre a funkcionalitásra nem használható, ezért az alábbi beállítások szükségesek ahhoz, hogy a küldés sikeres legyen:

1. A Rendszer/Partnertörzs/Ügyfelek menüben dupla kattintással nyissuk meg karbantartásra az adott partnert (NAV) és navigáljunk a Partnerkód oszlophoz:

Az "új" gombbal hozzunk létre egy új kapcsolat rendszert: Központi Érkeztető Rendszer névvel; és a Partnerkód mezőbe írjuk be pl.: a NAV JASZAVIG kódot. Mentsük el a beállítást.

- 2. A Rendszer/Törzsadatok/Expediálás módja menüben annál az expediálási módnál változtassuk meg az Alapértelmezett adathordozót KRX borítékra, melyről a NAV részére dokumentumot fogunk küldeni.
- 3. Fizikai küldési mód: KÉR kézbesítés